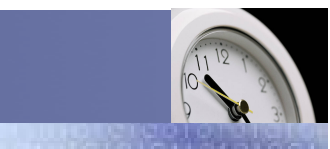

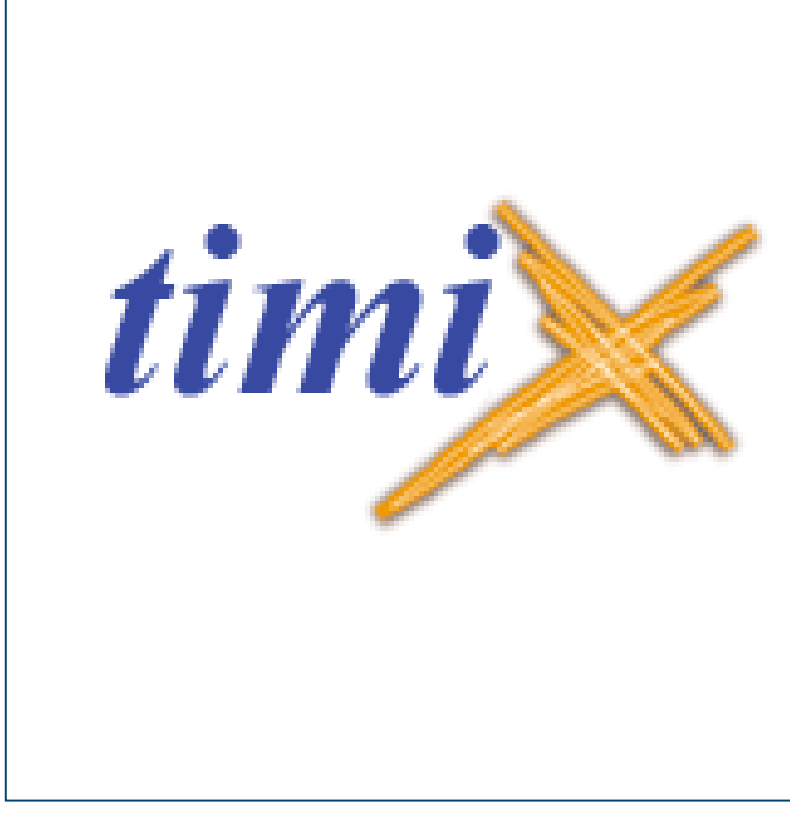

La gestion de la ressource humaine (GRH), du pointage et des absences

Service / Evolution / Performance / Automatisation

Guide d'utilisation pour l'utilisateur

<u>timi</u>

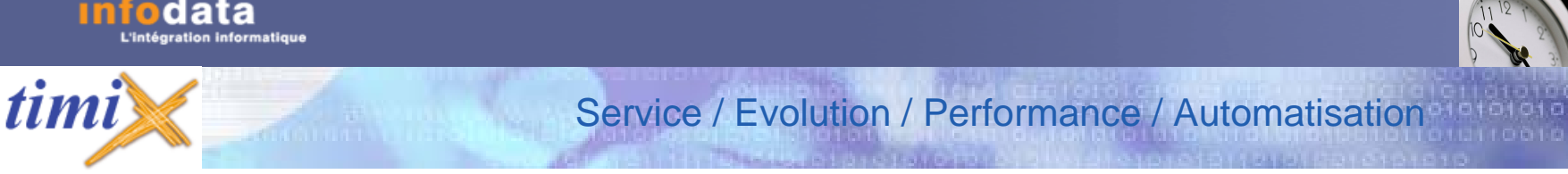

### Introduction

**TIMIX+** permet de planifier les « présences » non pointées (formations, déplacements, ….) ainsi que les tâches à réaliser, en identifiant un client, un fournisseur, un chantier. La liste n'est pas exhaustive.

C'est aussi la décomposition d'outils spécialisés attribués aux bonnes personnes, aux bons endroits.

C'est une solution logicielle englobant les fonctionnalités suivantes :

- La gestion des ressources humaines (G.R.H.),
- La gestion des absences,
- La gestion du pointage.

**TIMIX+** offre la possibilité au gestionnaire des ressources humaines de gérer toute la problématique des formations, des rendezvous, des documents administratifs (Luxembourg), des plannings, des disponibilités.

Il existe 3 niveaux d'utilisateurs de l'application :

- Administrateur
- Responsable
- Utilisateur

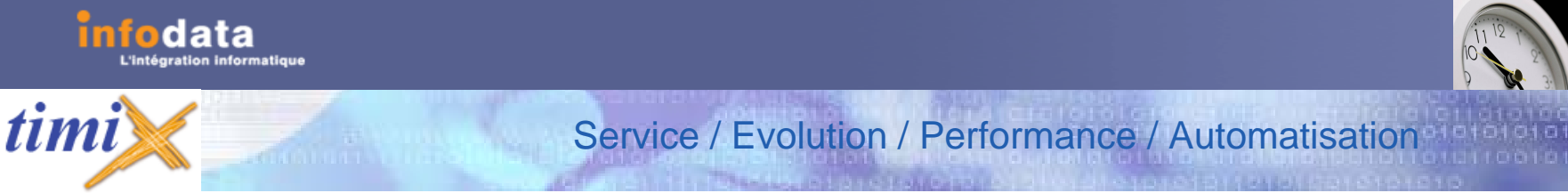

## Introduction

**TIMIX+** englobe la saisie des informations administratives propres au personnel (état civil). Il permet, aussi, grâce à la gestion électronique des documents d'attacher les documents de type bureautique à chaque salarié de l'entreprise.

#### **LES ABSENCES**

**TIMIX+** permet :

- •d'organiser des congés, même à long terme !
- •de tenir compte des maladies et accidents,
- •de prévoir les congés parentaux,
- •d'organiser les récupérations dues sur les temps de travail exceptionnels,
- •de tenir compte des festivités et/ou des évènements exceptionnels de l'entreprise.

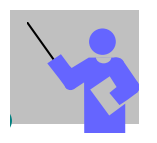

Lors de la lecture du guide de formation, l'utilisateur rencontrera le symbole suivant :

il représente une remarque ou une règle de gestion importante.

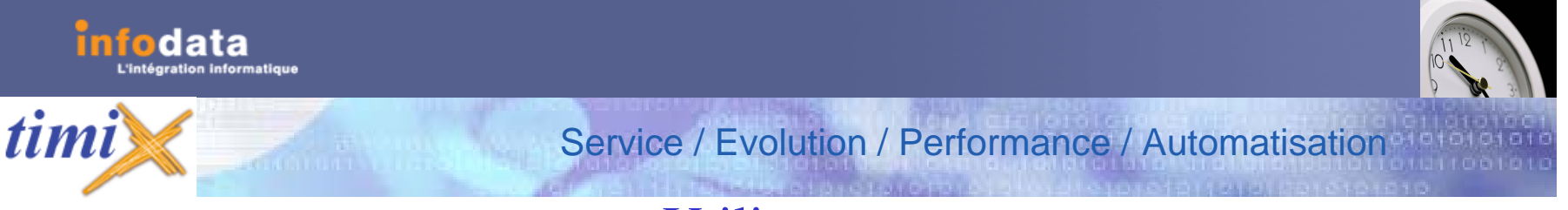

## Utilisateur

### **Introduction :**

L'utilisateur peut créer une demande de congé et saisir son pointage.

Il a accès à la demande de congé, à la consultation du solde et à l'historique de ses congés.

Il a accès également aux plannings mensuel et journalier le concernant pour consultation ou modification.

### **Manuel :**

Dans cette documentation, nous allons suivre des exemples pour faciliter la compréhension de l'application.

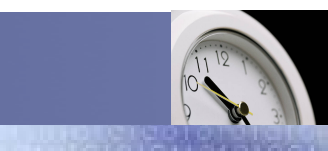

Service / Evolution / Performance / Automatisation

### Congé > Demande de congé

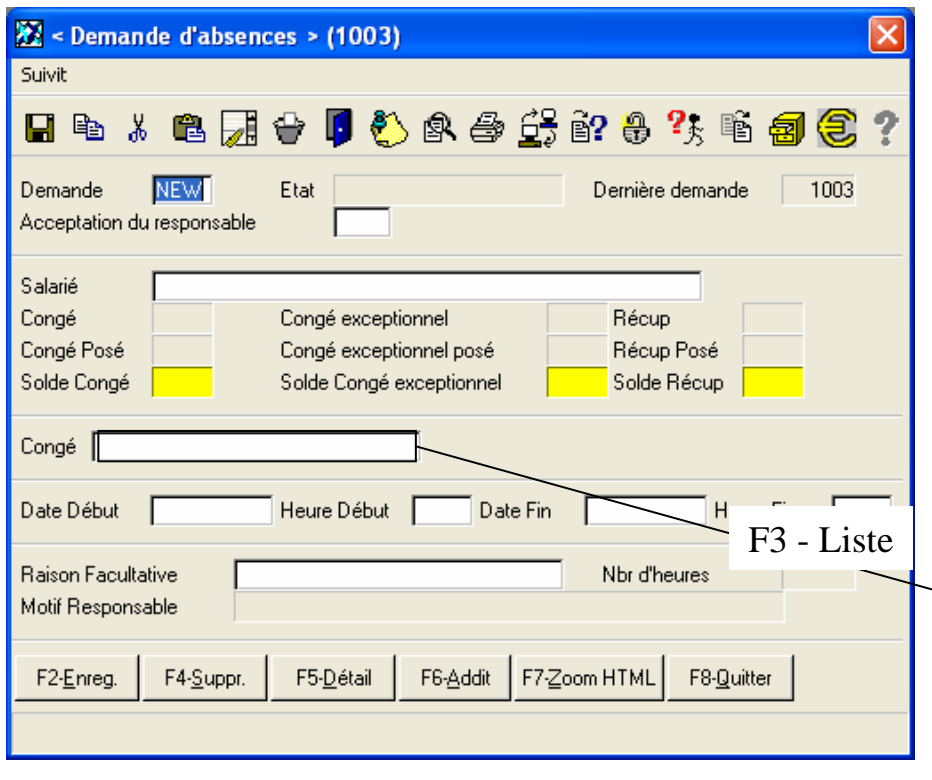

Initialement la demande de congé se présente de la manière suivante : Le code de la demande est « NEW » et la seule information donnée est le numéro de la dernière demande (dans l'exemple cijoint, il s'agit de la demande 1003).

Prenons l'exemple du salarié SC qui pose congé pour le 18 juin 2004 toute la journée. Ces différentes informations seront encodées de la manière suivante (voir page suivante).

Remarque : Si vous ne connaissez pas la valeur à prendre pour le type de congé, faire **F3-Liste** sur le champ en question et l'écran ci-dessous apparaîtra.

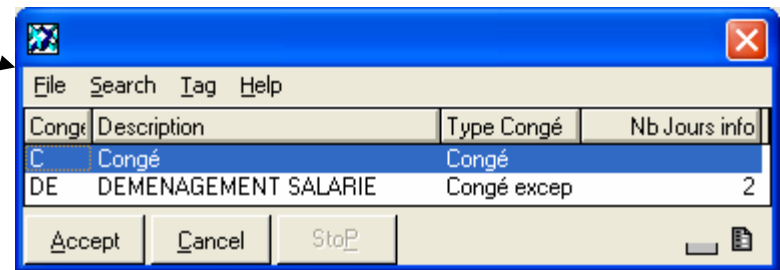

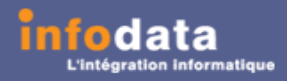

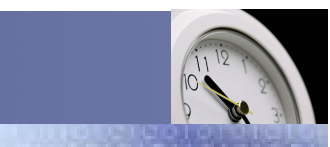

de la

de la notre

## Congé > Demande de congé

Service / Evolution / Performance / Automatisation

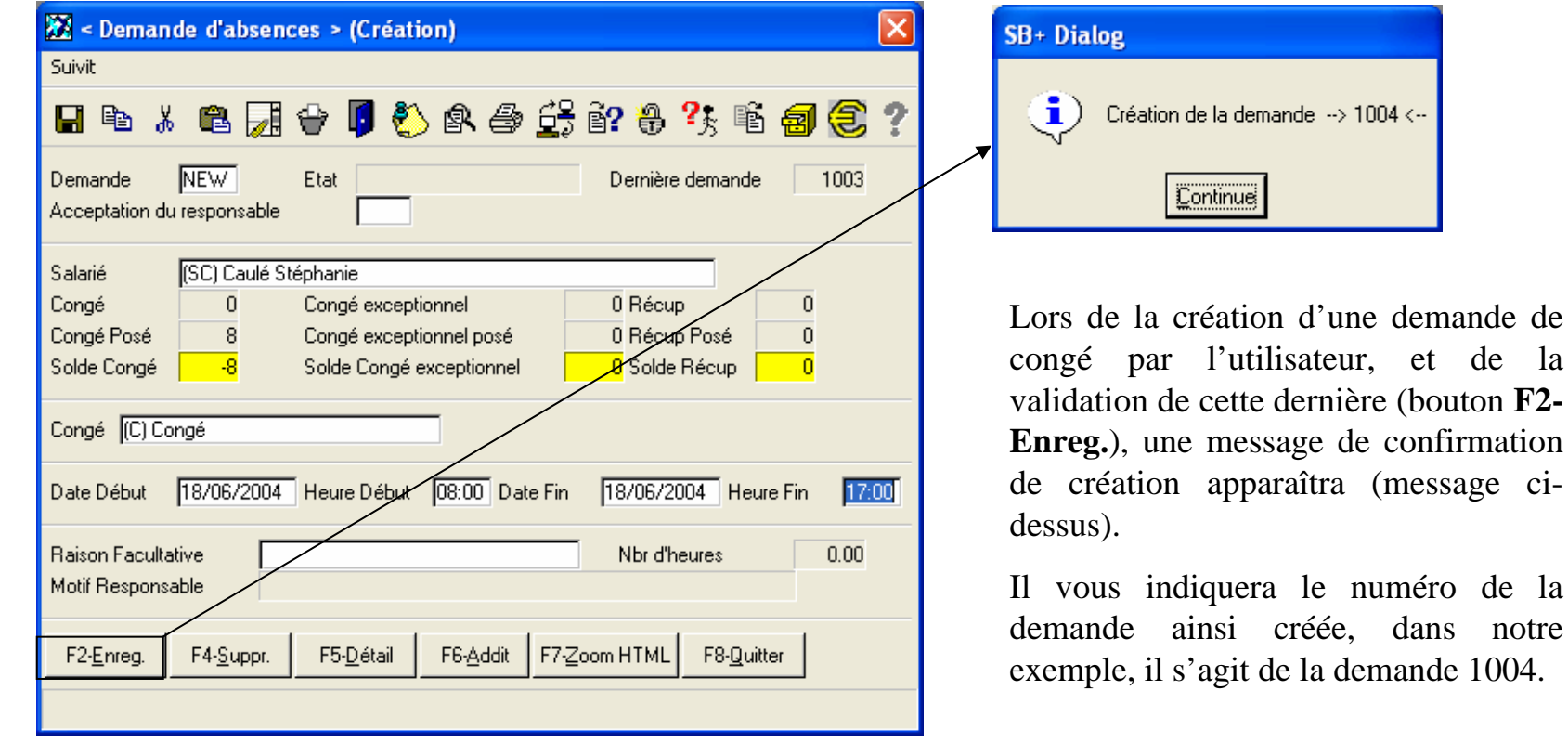

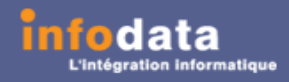

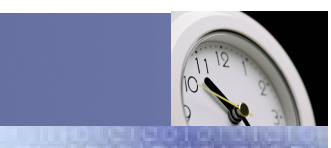

### Service / Evolution / Performance / Automatisation

### Congé > Demande de congé

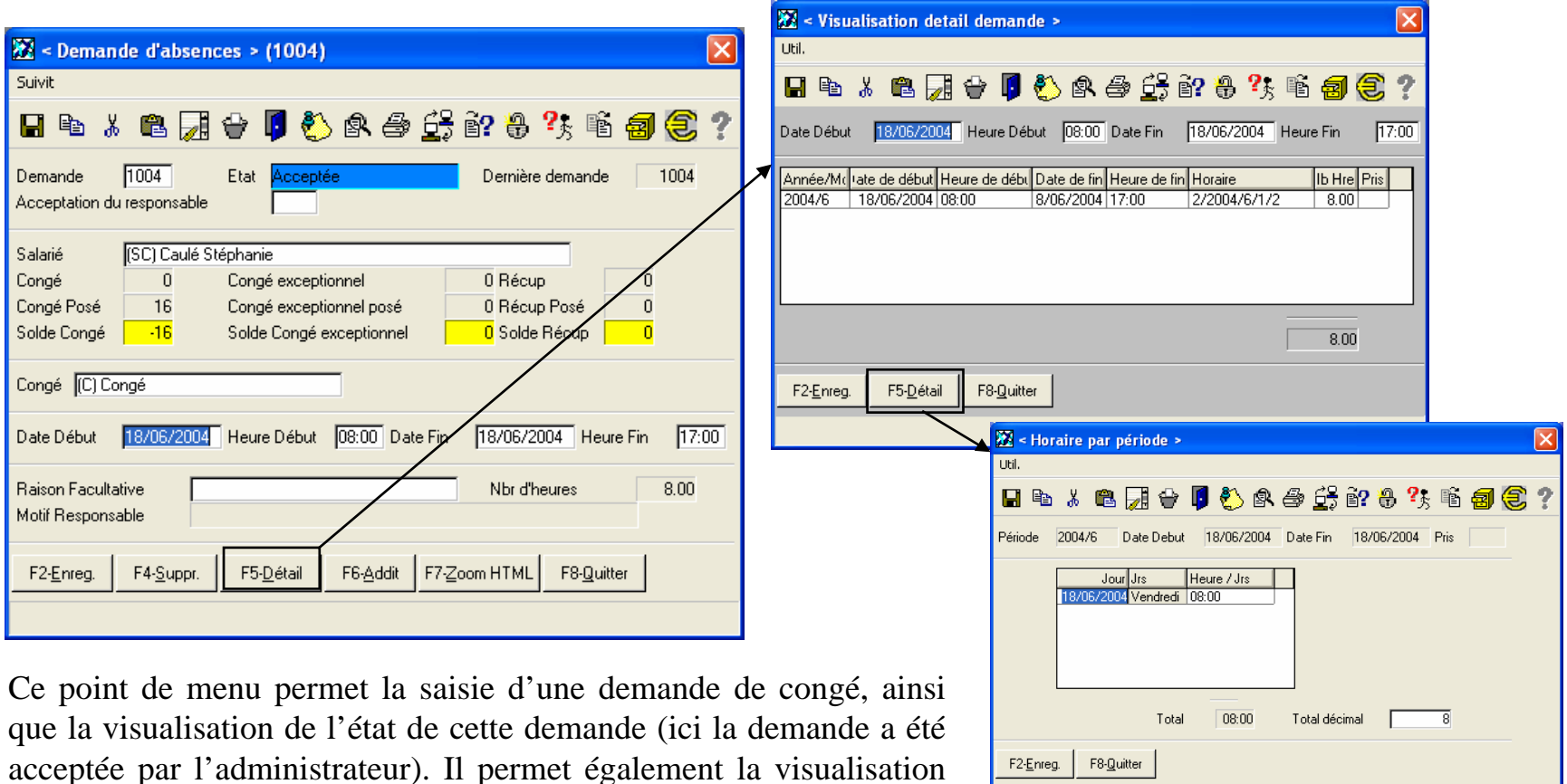

du détail de celle-ci.

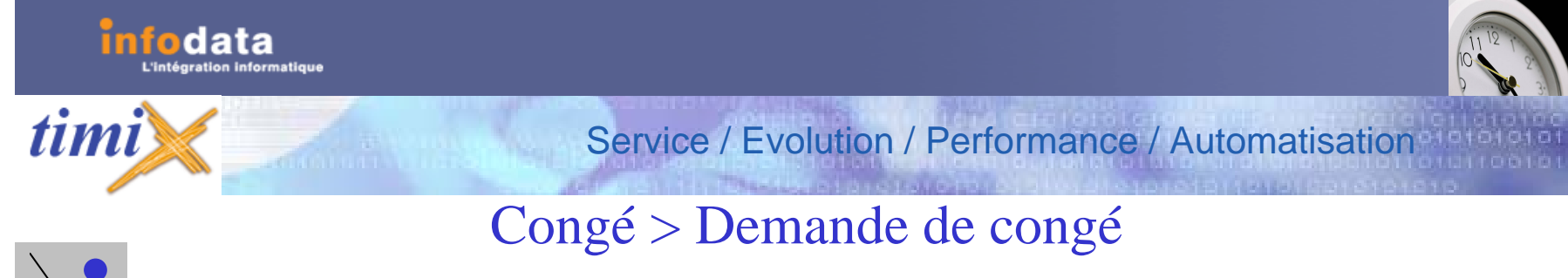

## Définition des champs du signalétique

#### **Demande**

Ce champ correspond à la clef de l'enregistrement. La touche **F3-liste** permet d'accéder aux différentes demandes existantes. Si le code saisi existe dans la table des demandes, le système affiche l'ensemble des informations de la demande. Ce code doit être numérique. Par défaut, en création, la valeur est « NEW ».

#### **Etat**

Ce champ est non saisissable. Il donne l'indication si la demande a déjà été Acceptée (par l'administrateur), Refusée (soit par l'administrateur, soit par le responsable) ou s'il n'y a eu rien de fait sur ce point.

#### **Dernière demande**

Ce champ est non saisissable. Il donne le numéro de la dernière demande qui a été encodée.

#### **Acceptation du responsable**

Deux valeurs sont possibles (Oui ou Non). Ce champ indique si la demande a été accepté par le responsable ou non. Ce champ est non saisissable.

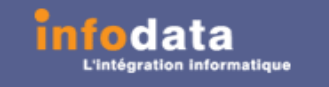

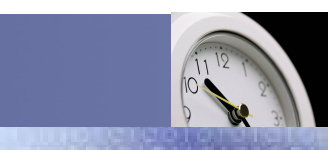

## Congé > Demande de congé

Service / Evolution / Performance / Automatisation

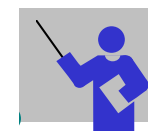

timi

### Définition des champs du signalétique (suite)

#### **Salarié**

Ce champ correspond au code du salarié. Le programme indique le code ainsi que les nom et prénom du salarié. Ce champ est non saisissable.

#### **Congé**

Ce champ correspond au nombre d'heures de congés dont le salarié à droit (cumul des repos, reports congés et congés supplémentaires). Ce champ est non saisissable et est calculé automatiquement.

#### **Congé posé**

Ce champ correspond au nombre d'heures de congés posés par le salarié actuellement. Ce champ est non saisissable et est calculé automatiquement.

#### **Solde congé**

Ce champ correspond au nombre d'heures de congés – le nombre d'heures de congés déjà posés. Ce champ est non saisissable et est calculé automatiquement.

#### **Congé exceptionnel**

Ce champ correspond au nombre d'heures de congés exceptionnels dont le salarié à droit. Ce champ est non saisissable et est calculé automatiquement.

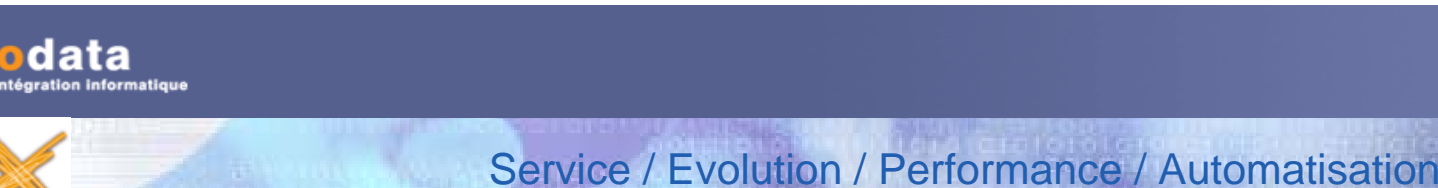

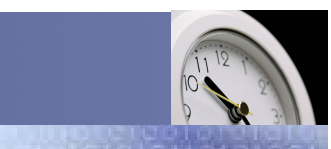

## Congé > Demande de congé

## Définition des champs du signalétique (suite)

#### **Congé exceptionnel posé**

Ce champ correspond au nombre d'heures de congés exceptionnels posés par le salarié actuellement. Ce champ est non saisissable et est calculé automatiquement.

#### **Solde congé exceptionnel**

Ce champ correspond au nombre d'heures de congés exceptionnels – le nombre d'heures de congés exceptionnels posés. Ce champ est non saisissable et est calculé automatiquement.

#### **Récup**

*timi* 

Ce champ correspond au nombre d'heures de récupération dont le salarié à droit. Ce champ est non saisissable et est calculé automatiquement.

#### **Récup posé**

Ce champ correspond au nombre d'heures de récupération posés par le salarié actuellement. Ce champ est non saisissable et est calculé automatiquement.

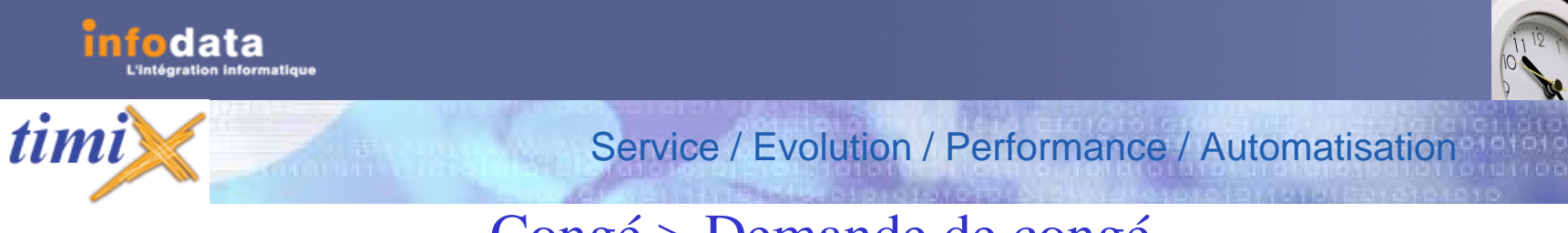

### Congé > Demande de congé

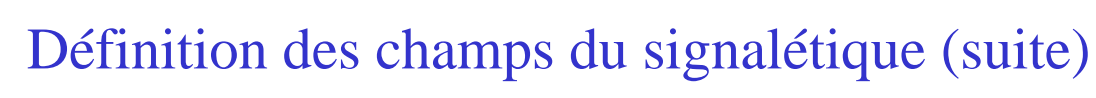

#### **Solde récup**

Ce champ correspond au nombre d'heures de récupération – le nombre d'heures de récupérations posés. Ce champ est non saisissable et est calculé automatiquement.

#### **Congé**

Ce champ indique le type de congé concernant la demande. En faisant, **F3-Liste** vous obtiendrez la liste des différents types possibles. Le champ indique le code du type de congé suivi du libellé de ce dernier.

#### **Date début**

Il s'agit de la date de début de l'absence. Si vous faites **F3-Liste**, un agenda s'ouvrira pour vous faciliter la sélection d'une date.

#### **Heure début**

Ce champ représente l'heure de début de l'absence. Par défaut, le programme prend l'heure de début présente dans l'horaire mensuel du salarié (Ceci n'est accessible que par l'administrateur).

#### **Date fin**

Ce champ correspond à la date de fin de l'absence. Si vous faites **F3-Liste**, un agenda s'ouvrira pour vous faciliter la sélection d'une date.

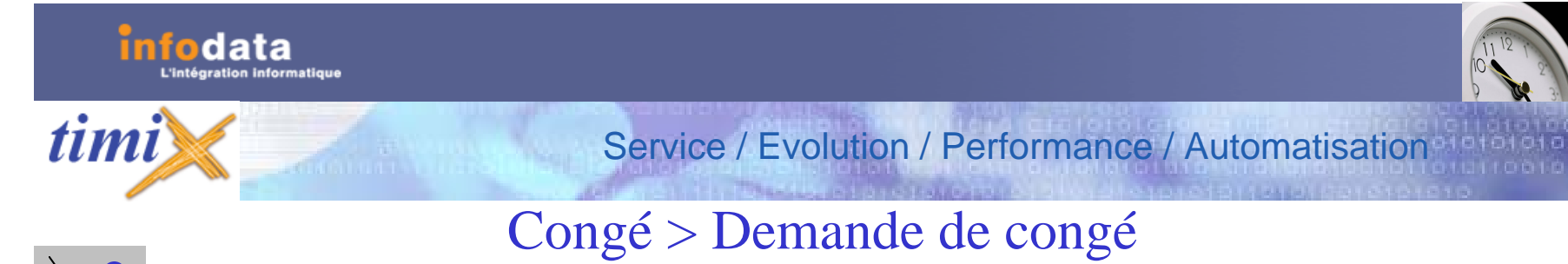

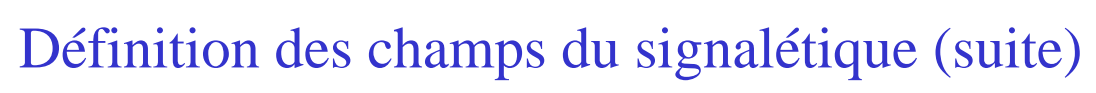

#### **Heure fin**

Ce champ représente l'heure de fin de l'absence. Par défaut, le programme prend l'heure de fin présent dans l'horaire mensuel du salarié (Ceci n'est accessible que par l'administrateur).

#### **Raison facultative**

Ce champ correspond à la raison de l'absence. Ce champ n'est pas obligatoire. Cette raison sera présente lors de l'édition de la demande d'absence.

#### **Nbr d'heures**

Ce champ indique le nombre d'heures de l'absence. Le calcul se fait en fonction des dates et heures de début et de fin et en fonction également des horaires de la personne. Ce champ est non saisissable.

#### **Motif responsable**

Ce champ correspond au motif d'acceptation ou non de la part du responsable. Ce champ n'est pas obligatoire. Ce champ est non saisissable.

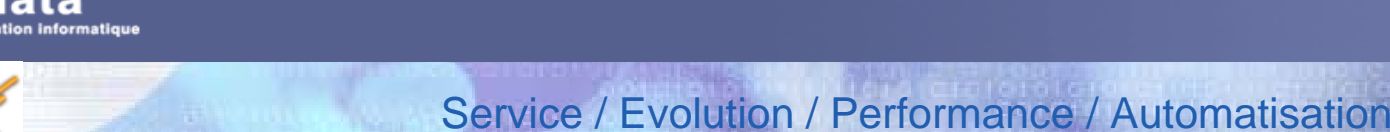

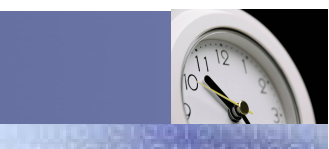

# Congé > Demande de congé > Historique congé

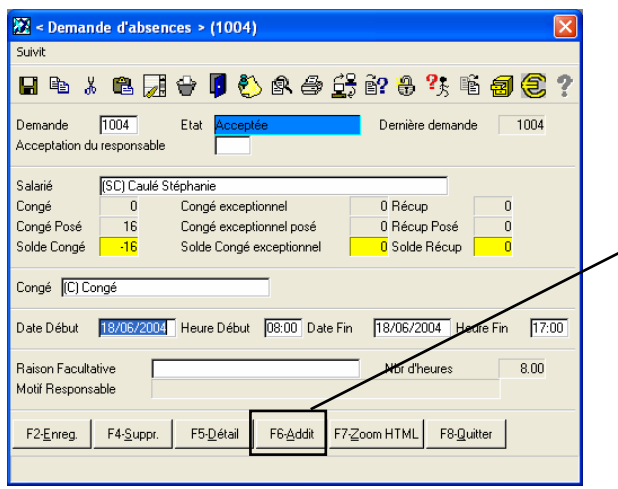

Ce point de menu donne accès à l'édition de la liste de l'historique des demandes concernant le salarié présent sur la demande initiale.

Sur cette liste, vous trouverez les informations suivantes : Le code et le nom du salarié, le numéro de la demande, le type de congé, les dates et heures de début et de fin, le nombre d'heures, l'état de la demande (acceptée ou refusée) ainsi que le total des heures par salarié.

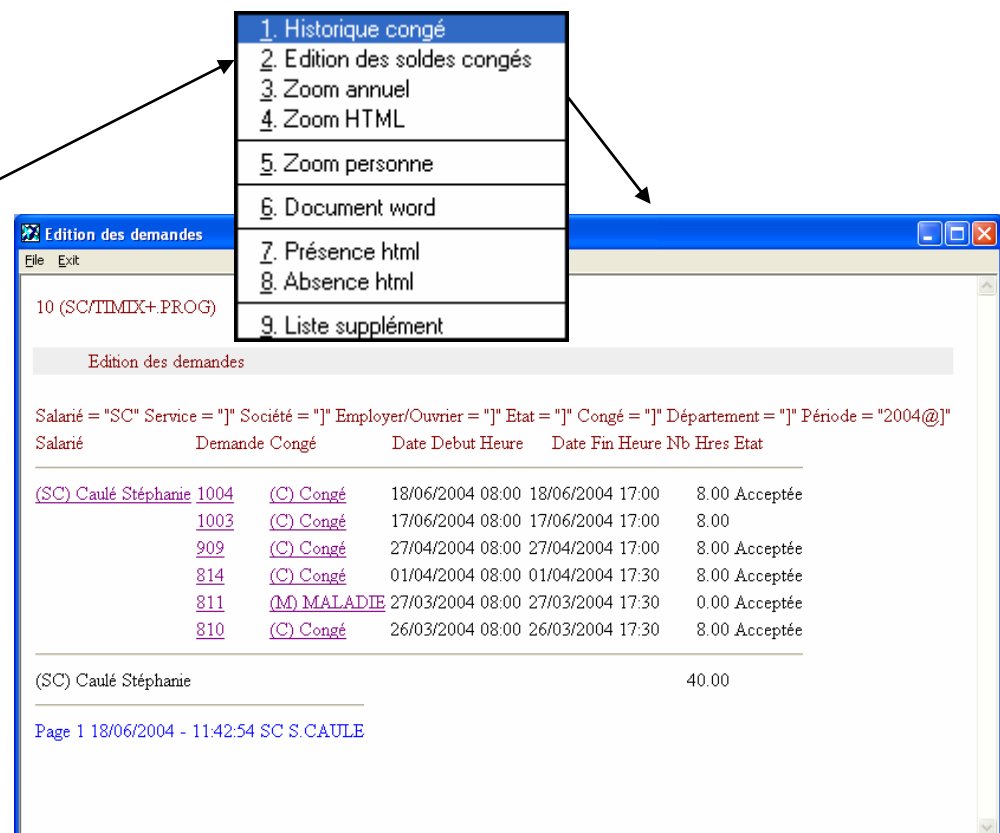

<u>timi</u>

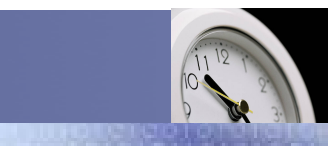

### Service / Evolution / Performance / Automatisation

### Congé > Demande de congé > Historique congé

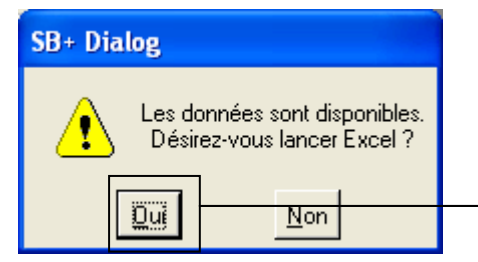

L'envoi des données dans Excel est possible. Ceci est paramétrable par l'administrateur. A chaque lancement de l'historique congé, le message cidessus apparaîtra pour l'export des données dans Excel.

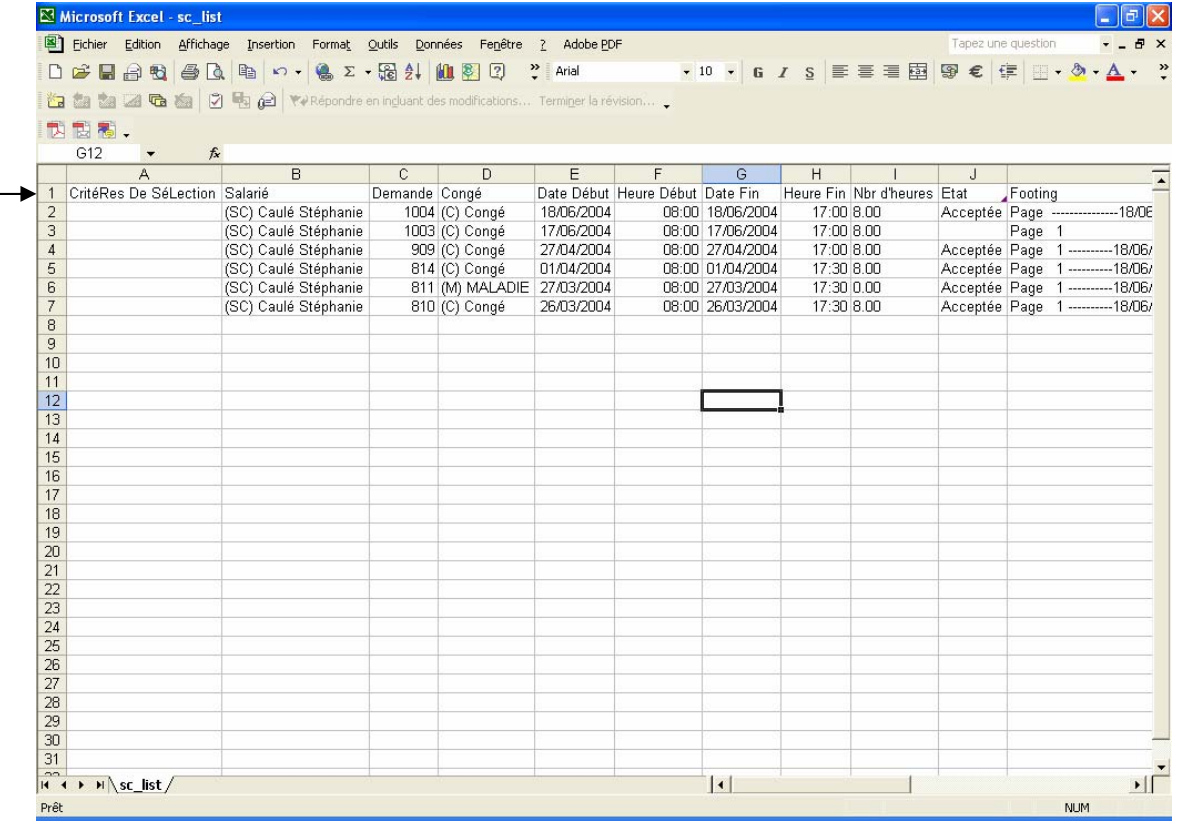

Version 2004

## Congé > Demande de congé > Edition des soldes congés

Ce point de menu donne accès à l'édition de la liste des congés concernant le salarié présent sur la demande initiale.

Dans cette liste, vous trouverez les informations suivantes :

L'année, le code et le nom du salarié, le service auquel appartient le salarié, le nombre d'heures de report congés, congés légaux, congés supplémentaires, congés posés, solde congés, report congés exceptionnels, congés exceptionnels supplémentaires, congés exceptionnels posés, solde congés exceptionnel, report récupérations, récupérations supplémentaires, récupérations posées ainsi que le solde des récupérations.

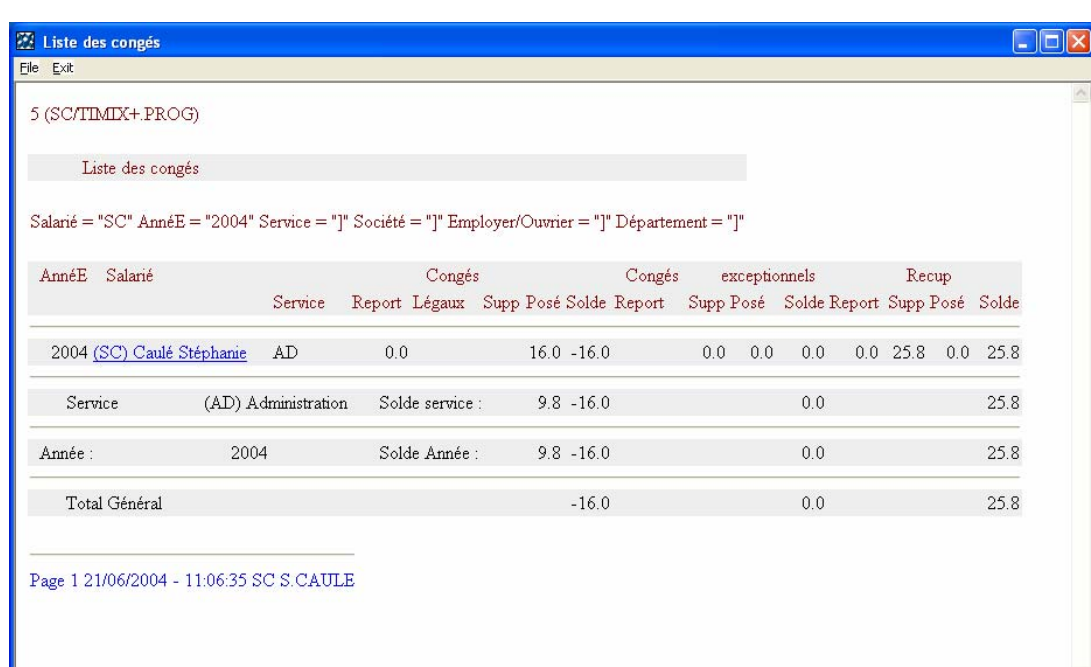

timi

### Service / Evolution / Performance / Automatisation

Version 2004

## Congé > Demande de congé > Edition des soldes congés

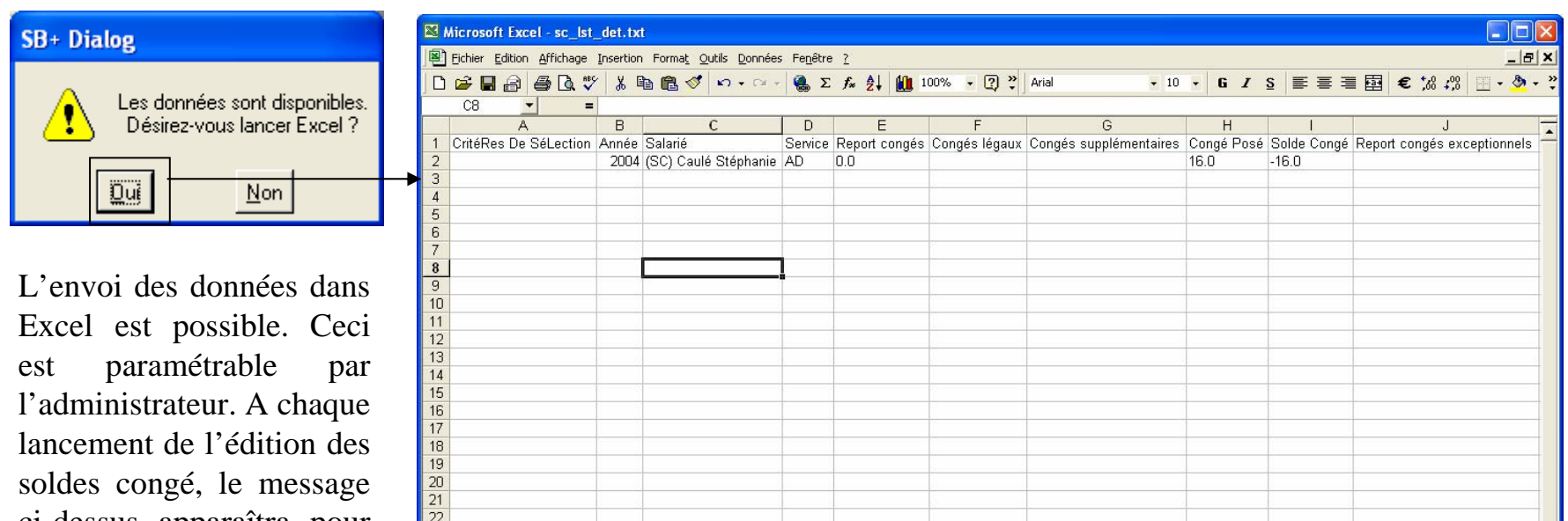

ci-dessus apparaîtra pour l'export des données dans Excel.

indata

*timi* 

 $\begin{array}{r} 21 \\ 22 \\ 23 \\ 24 \end{array}$ 25 26 27 28 29 30 31<br>|**4 4 D** D | sc | st det /  $|1|$ **NUM** Prê

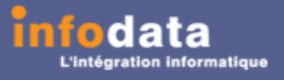

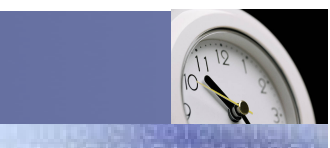

### Service / Evolution / Performance / Automatisation

### Congé > Demande de congé > Zoom annuel

Cet écran permet la visualisation de l'état des demandes de congé (acceptés, refusés ou à confirmer).

Celle-ci est présentée sous forme d'un tableau annuel avec un récapitulatif par type d'absence.

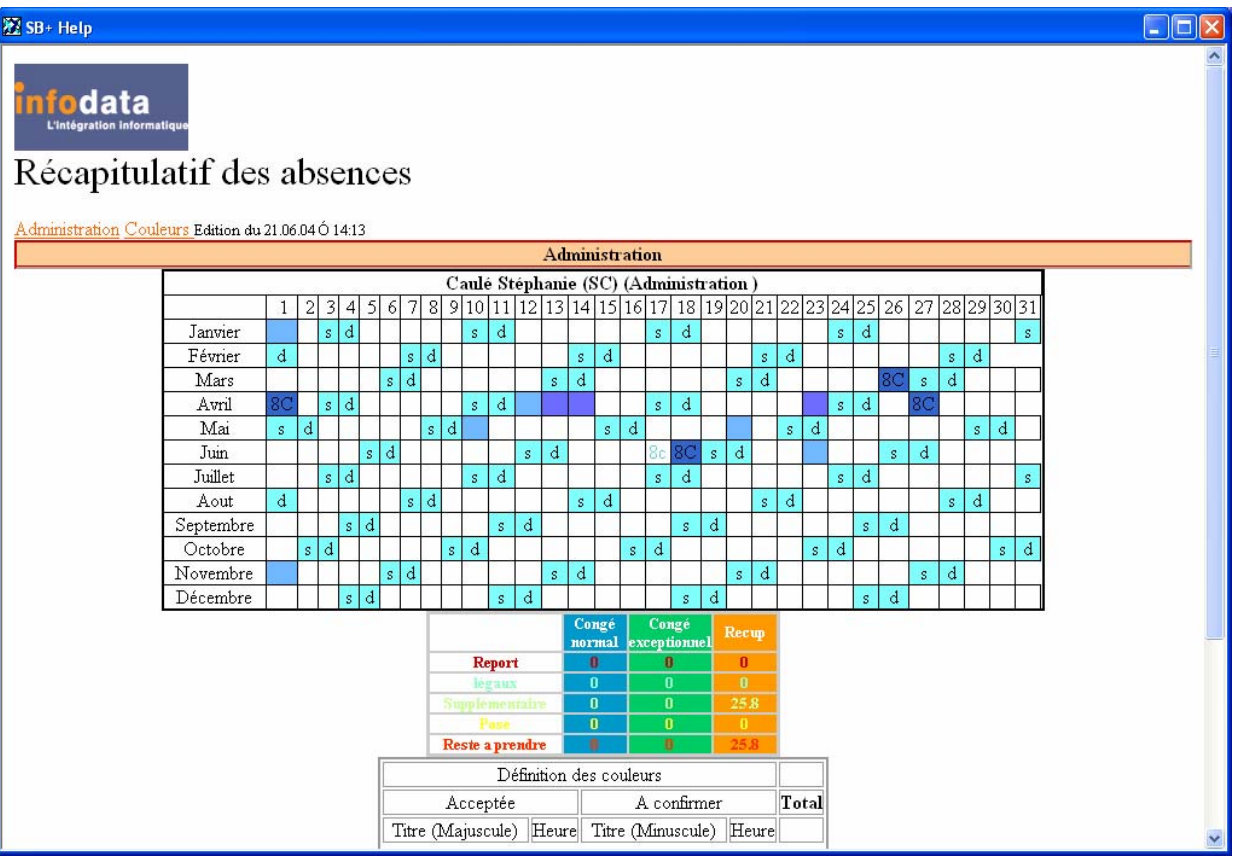

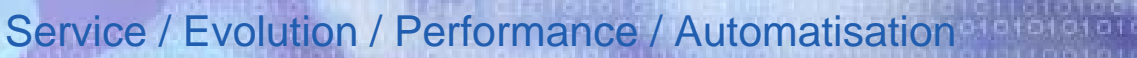

Version 2004

### Congé > Demande de congé > Zoom Html

Cette liste permet de visualiser les absences par service et pour toutes les personnes de la société des différentes demandes sur la mêmepériode que la demande initiale avec une fourchette de jour avant et après l'absence.

*timi* 

Ceci pour éviter des conflits lorsque l'utilisateur pose congé.

Cette fourchette de jour est paramétrable dans le programme mais uniquement par l'administrateur.

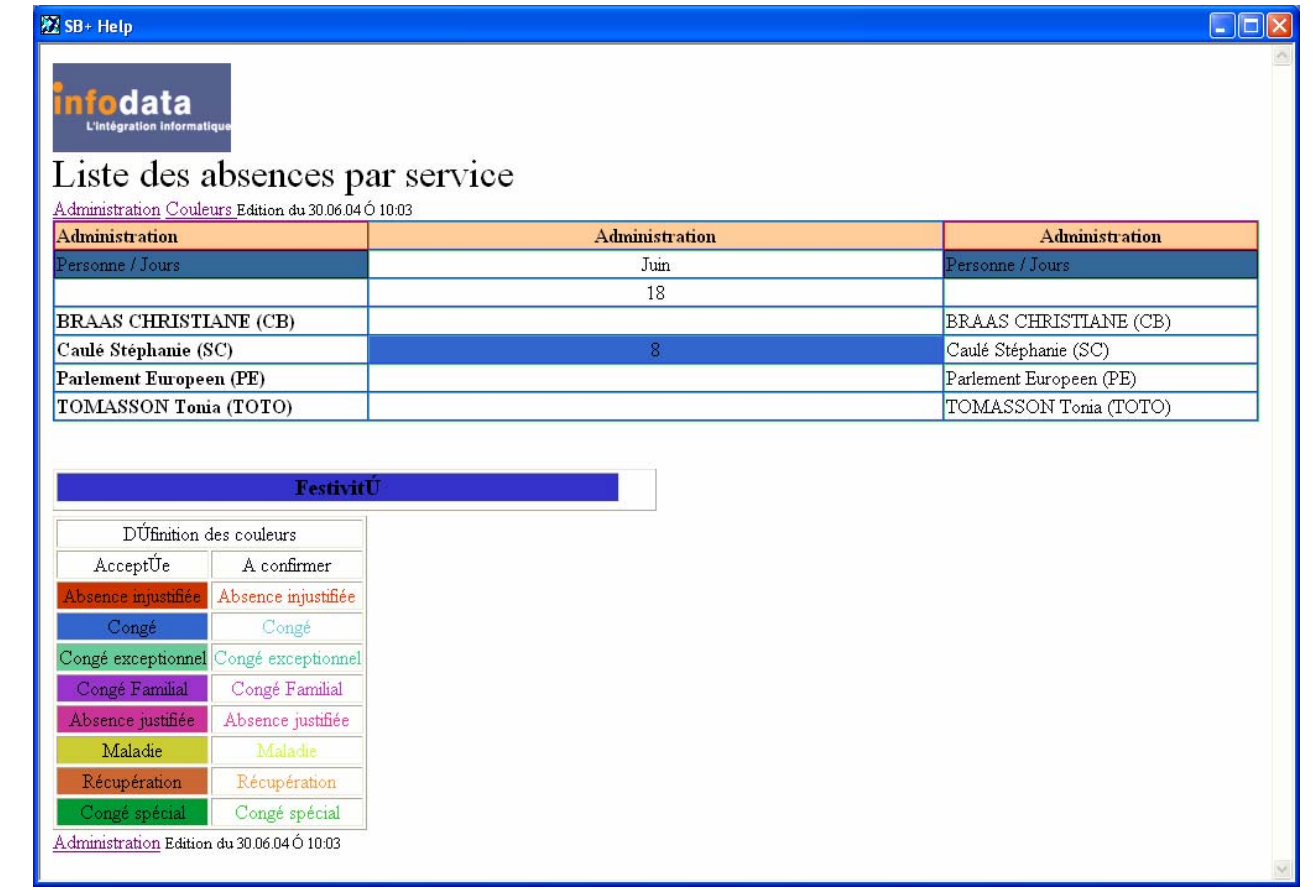

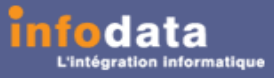

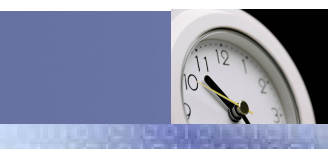

### Service / Evolution / Performance / Automatisation

### Congé > Demande de congé > Zoom personne

Ce point de menu donne accès à la visualisation du signalétique du salarié.

Cet écran vous donne les différents renseignements concernant le salarié comme son nom, le service auquel il appartient, etc.….

Remarque : En tant qu'utilisateur, vous n'avez accès à aucun champ du signalétique. Pour des raisons de sécurité, les niveaux responsable et administrateur possèdent les droits pour de telles modifications.

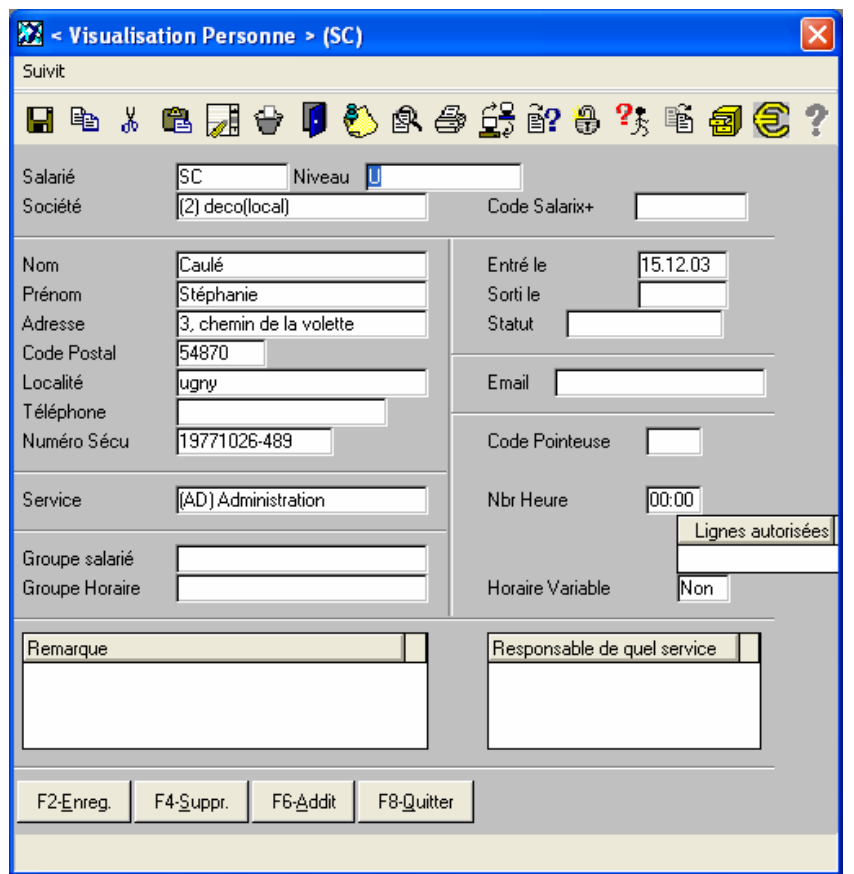

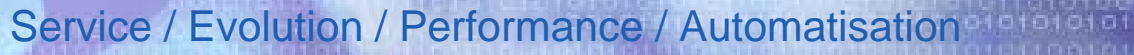

Version 2004

### Congé > Demande de congé > Présence Html

Cet écran présente la liste des différentes personnes de la société présentes ou non, ainsi que des informations diverses les concernant, pour une journée donnée.

Tout ceci est trié par ordre alphabétique et comme indication, le nom du service auquel appartiennent ces personnes.

Remarque : Lorsqu'un salarié est absent (exemple ci-contre : L'étudiant Nicolas est en congé), la ligne concernant ce dernier apparaîtra avec une couleur différente (ici en bleu).

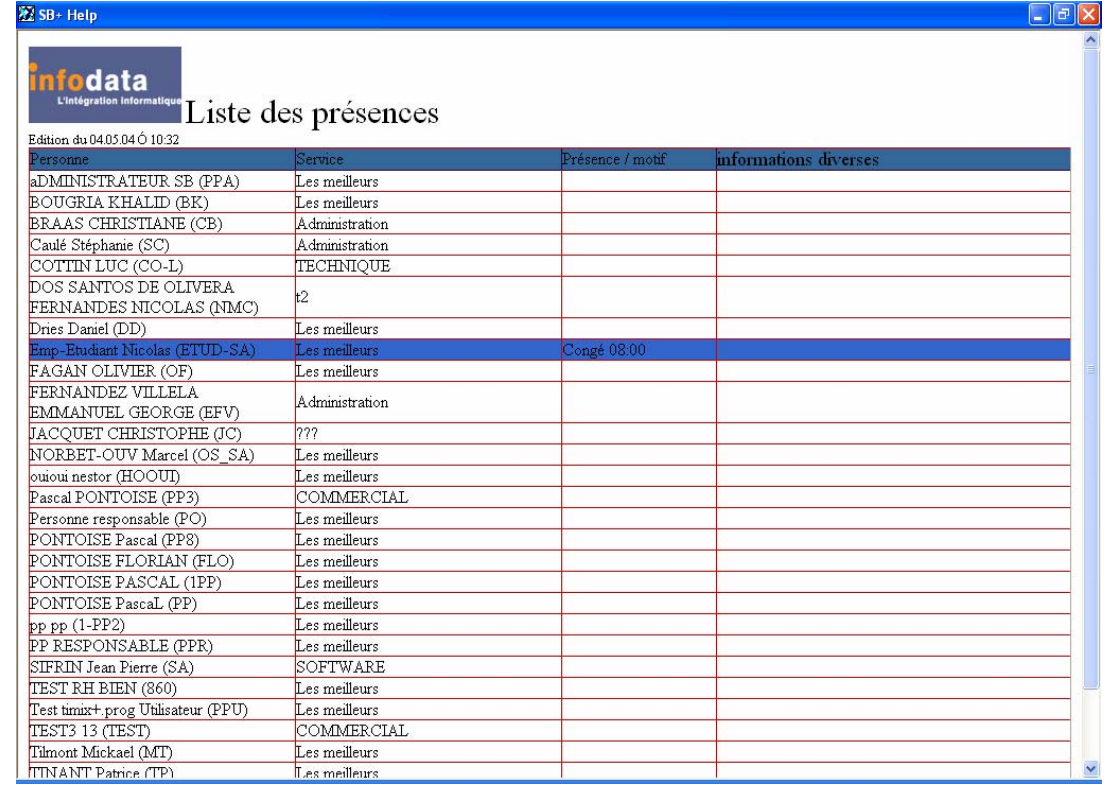

*timi* 

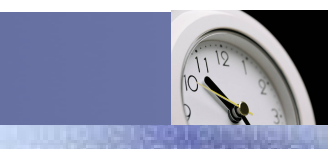

### Service / Evolution / Performance / Automatisation

### Congé > Demande de congé > Liste supplément

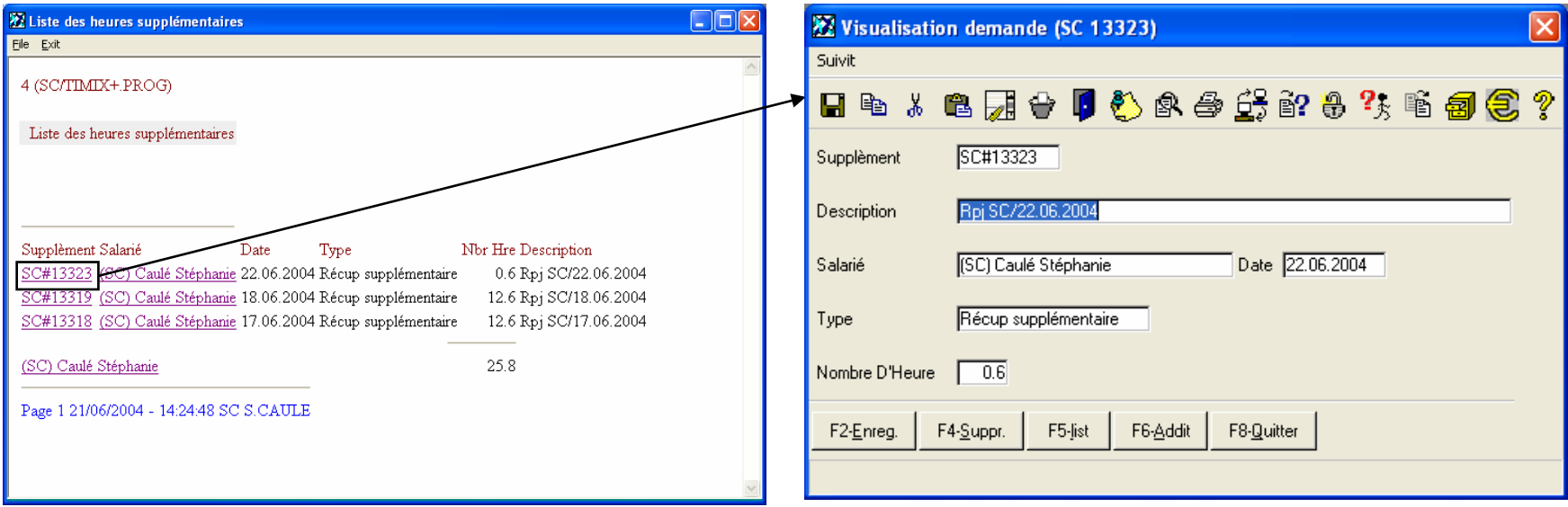

Cette liste permet de consulter les différents suppléments pour le salarié concerné par la demande.

Ces suppléments sont encodés par l'administrateur. Lors du zoom sur le supplément récupération congé, les champs ne sont modifiables.

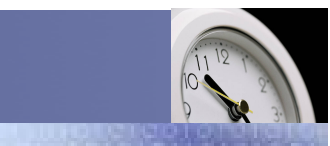

### Service / Evolution / Performance / Automatisation

## Congé > Demande de congé > Liste supplément

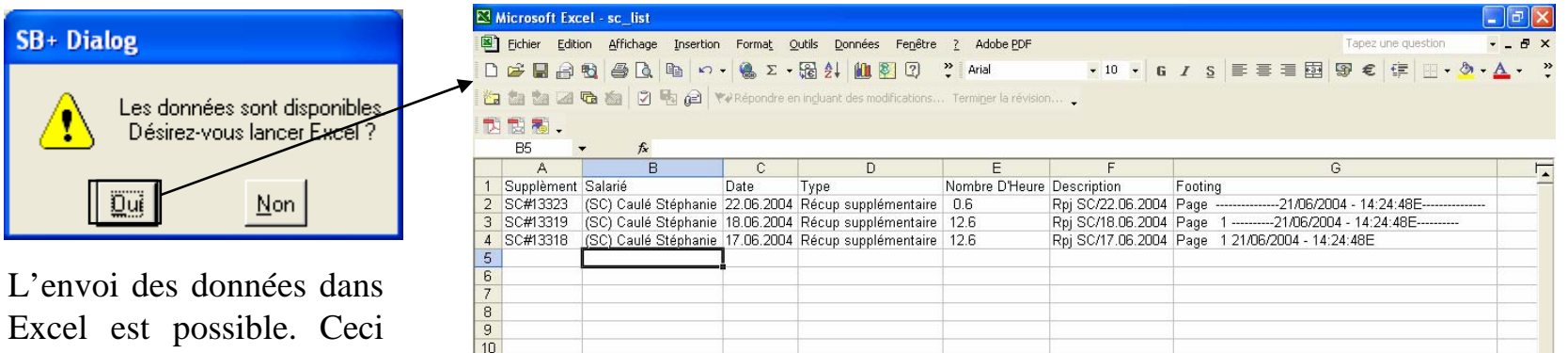

est paramétrable par l'administrateur. A chaque lancement de l'édition de la liste des suppléments, le message ci-dessus apparaîtra pour l'export des données dans Excel.

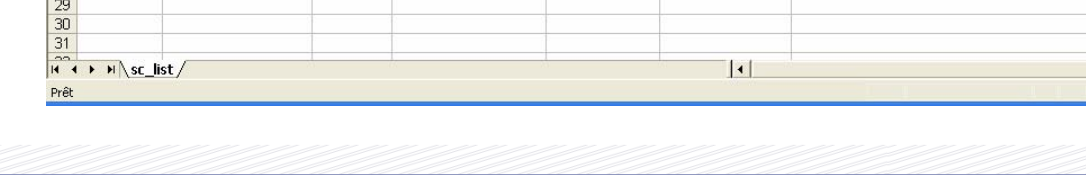

 $\frac{1}{2}$ 

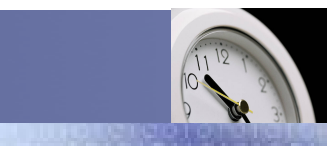

### Service / Evolution / Performance / Automatisation

## Congé > Signalétique

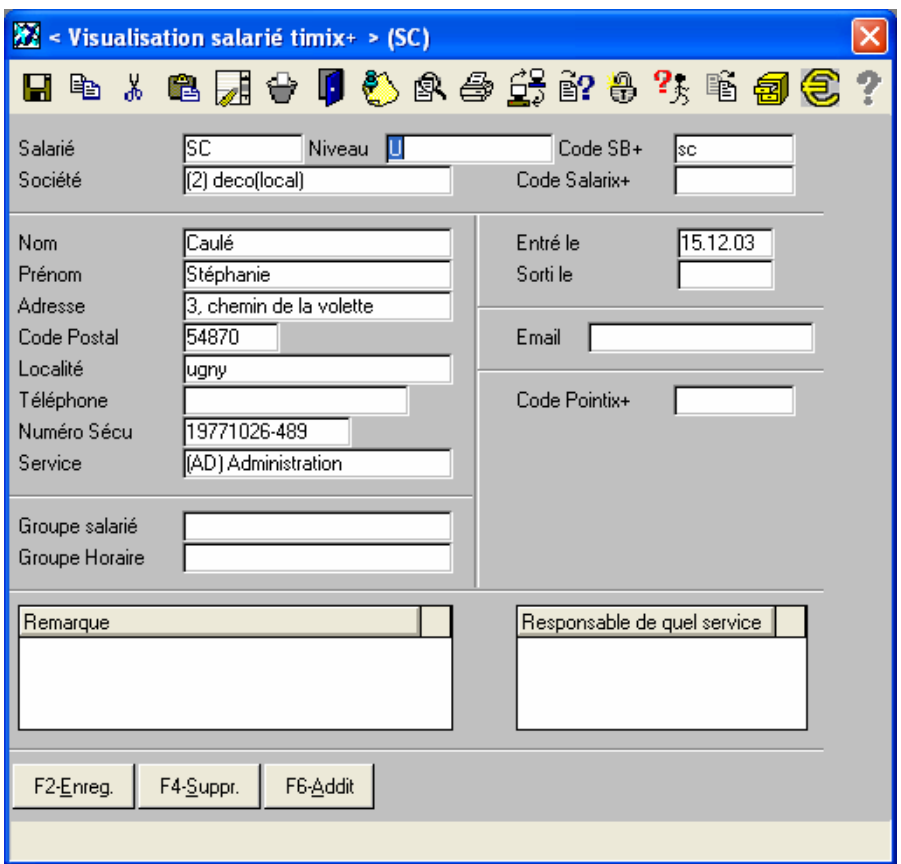

Le signalétique Salarié possède les mêmes champs que les signalétiques et signalétiques étendus du salarié du programme SALARIX+.

Ce point de menu donne accès à la visualisation du signalétique du salarié.

Cet écran vous donne les différentsrenseignements concernant le salarié comme son nom, le service auquel il appartient, etc.….

Remarque : En tant qu'utilisateur, vous <sup>n</sup>'avez accès à aucun champ du signalétique. Pour des raisons de sécurité, le responsable et l'administrateur possèdent les droits pour des modifications concernant le salarié.

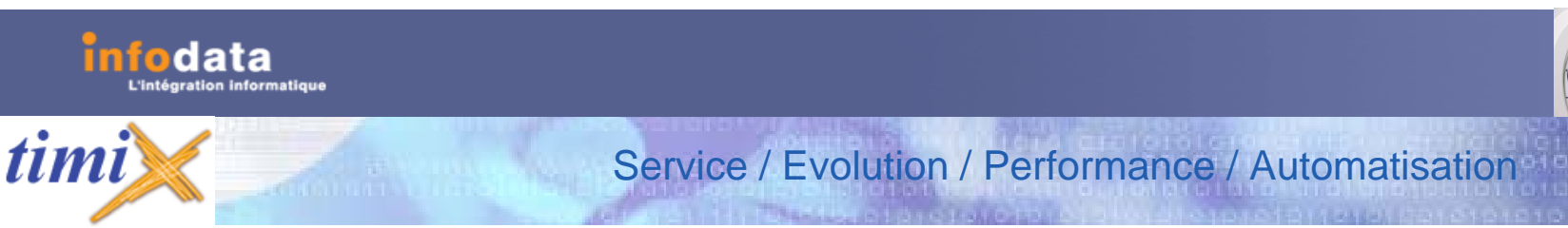

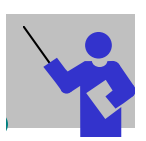

### Définition des champs du signalétique (en visualisation) Congé > Signalétique

#### **Salarié**

Ce champ correspond à la clé de l'enregistrement. En tant que tel, ce champ est une clé unique. Vous ne pouvez accéder qu'au code salarié concernant l'utilisateur, et en tant que tel, vous n'avez pas la possibilité de création d'un nouveau salarié.

#### **Niveau**

Ce champ correspond au niveau d'utilisation du salarié. C'est-à-dire qu'en fonction de la valeur de ce champ, l'utilisateur aura accès à certains points de menu et d'autres pas. La liste des différents niveaux est : **Administrateur**, **Responsable** ou **Utilisateur**.

#### **Société**

Il s'agit du code de la société dont fait parti le salarié.

#### **Code SB+**

Il s'agit du code SB du salarié pour entrer dans le programme TIMIX.

#### **Code Salarix+**

Il s'agit du code du salarié dans le programme SALARIX+, ceci pour faciliter les échanges de données entre les programmes TIMIX et SALARIX+.

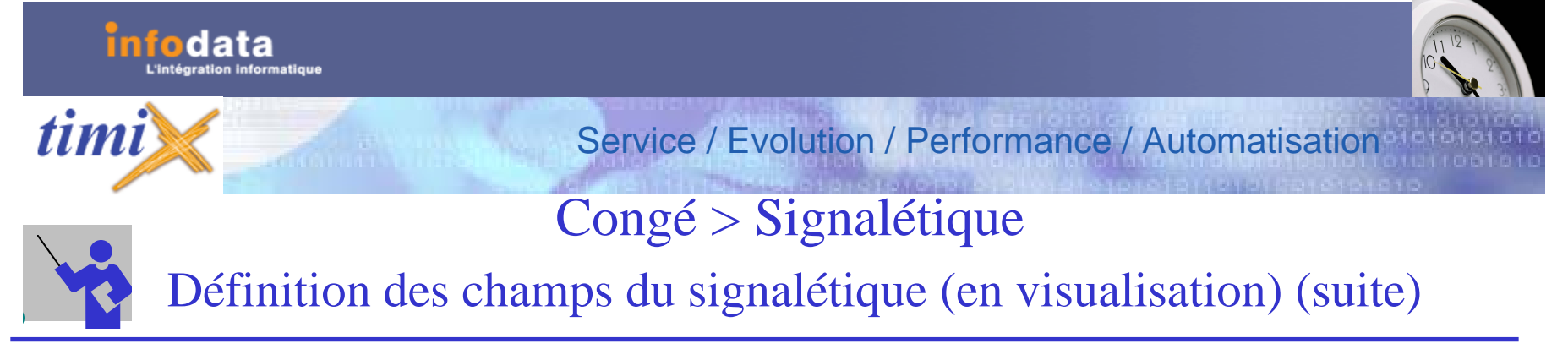

#### **Nom**

Ce champ permet de spécifier le nom du salarié. Cette information sera reprise dans tous les documents édités faisant référence au salarié.

#### **Prénom**

Ce champ permet de spécifier le prénom du salarié. Cette information sera reprise, également, dans tous les documents édités faisant référence au salarié.

#### **Adresse**

Ce champ permet de spécifier le numéro et la rue du salarié. Cette information sera reprise dans tous les documents édités faisant référence au salarié.

#### **Code Postal**

Il s'agit du code postal du salarié. Cette information sera reprise dans tous les documents édités faisant référence au salarié.

#### **Localité**

Il s'agit de la localité ou ville où habite le salarié. La localité est prise en compte lors de l'édition de l'adresse du salarié.

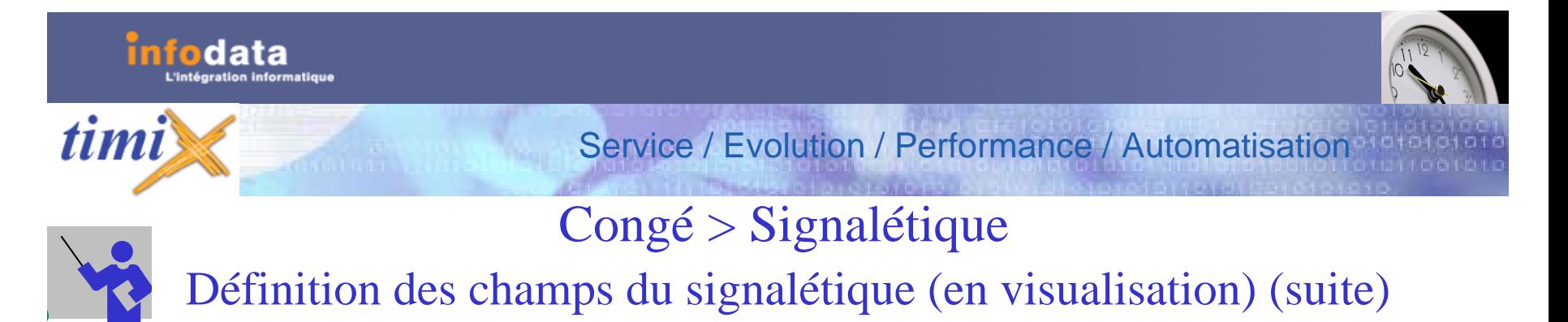

#### **Téléphone**

Il s'agit du numéro de téléphone du salarié. Cette information est utilisée dans certaines éditions.

#### **Numéro Sécu**

Il s'agit de renseigner le numéro de sécurité sociale du salarié.

#### **Service**

Il s'agit du code du service auquel appartient le salarié.

#### **Groupe salarié**

Ce champ correspond au groupe de salarié auquel le salarié appartient.

#### **Groupe Horaire**

Ce champ correspond au groupe horaire auquel le salarié est attaché.

#### **Entré le**

Ce champ référence la date d'entrée du salarié dans la société.

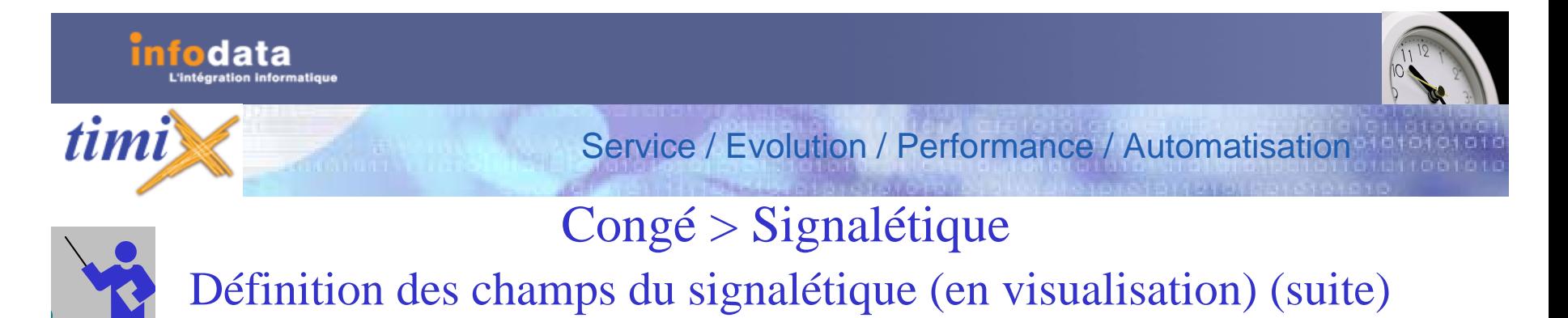

#### **Sorti le**

Ce champ référence la date de sortie du salarié dans la société.

#### **Email**

Il s'agit d'indiquer l'email du salarié.

#### **Code pointix+**

Il s'agit du code de la carte ou badge de pointage du salarié. Ceci pour que les horaires enregistrés pour cette carte, soient attribués au salarié ( Entrée / Sortie).

#### **Remarque**

Cette remarque sera visible uniquement sur le signalétique du salarié. Elle n'apparaîtra pas spontanément lors de l'encodage d'une absence ou autre demande concernant le salarié.

#### **Responsable de quel service**

Si le salarié est déclaré en temps que responsable (champ **Niveau** du signalétique du salarié), ce champ indique alors de quel(s) service(s) il est responsable.

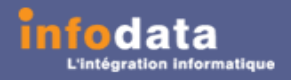

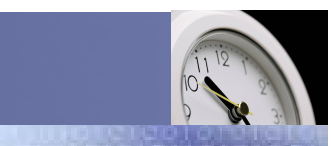

Service / Evolution / Performance / Automatisation

### Congé > Signalétique > Solde Congés / Repos

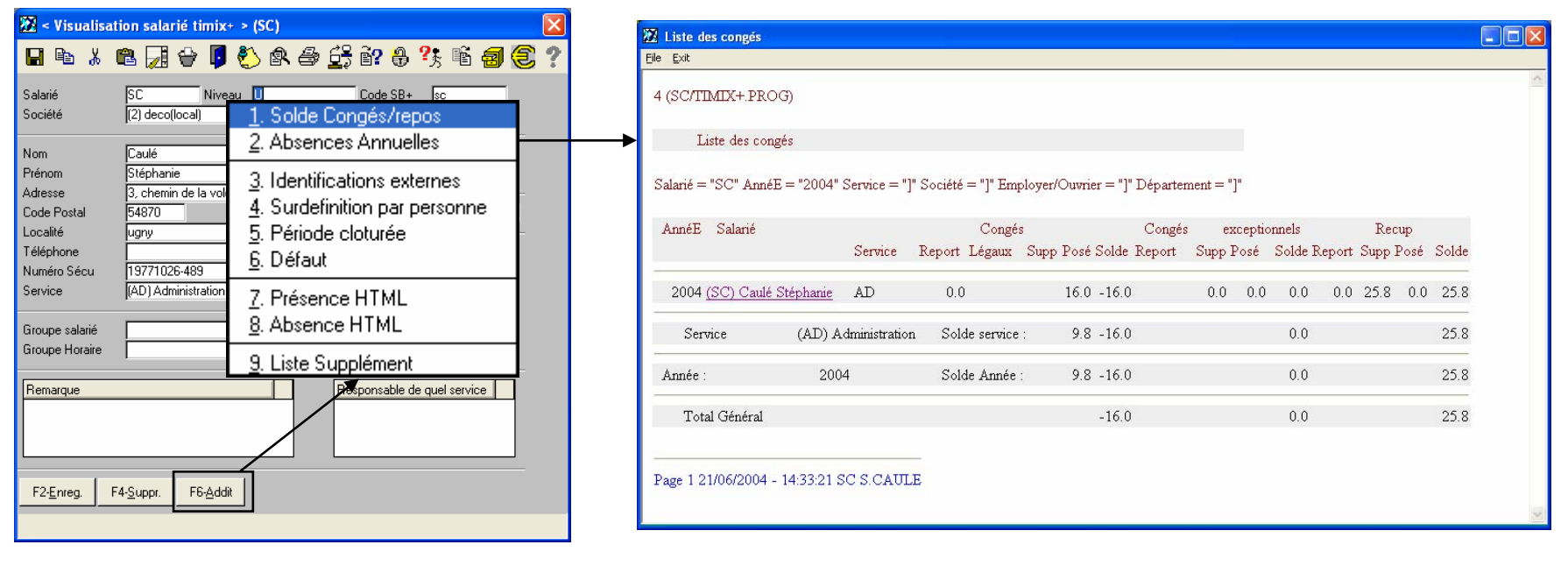

Il s'agit d'une fenêtre de visualisation, pour le salarié, des différents soldes congés et repos (les reports congés, congés légaux, congés supplémentaires, reports récupérations, récupérations supplémentaires, reports congés exceptionnels et congés exceptionnels supplémentaires). Ceci donne également le code du service auquel appartient le salarié, ainsi que les différents soldes (congé, congé exceptionnel et récupération) de ce service pour l'année en cours.

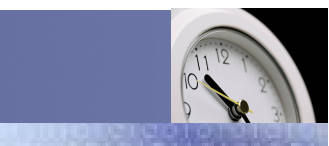

Service / Evolution / Performance / Automatisation

## Congé > Signalétique > Solde Congés / Repos

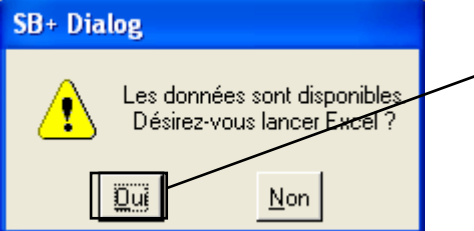

L'envoi des données dans Excel est possible. Ceci est paramétrable par l'administrateur. A chaque lancement de l'édition du solde congés / repos, le message ci-dessus apparaîtra pour l'export des données dans Excel.

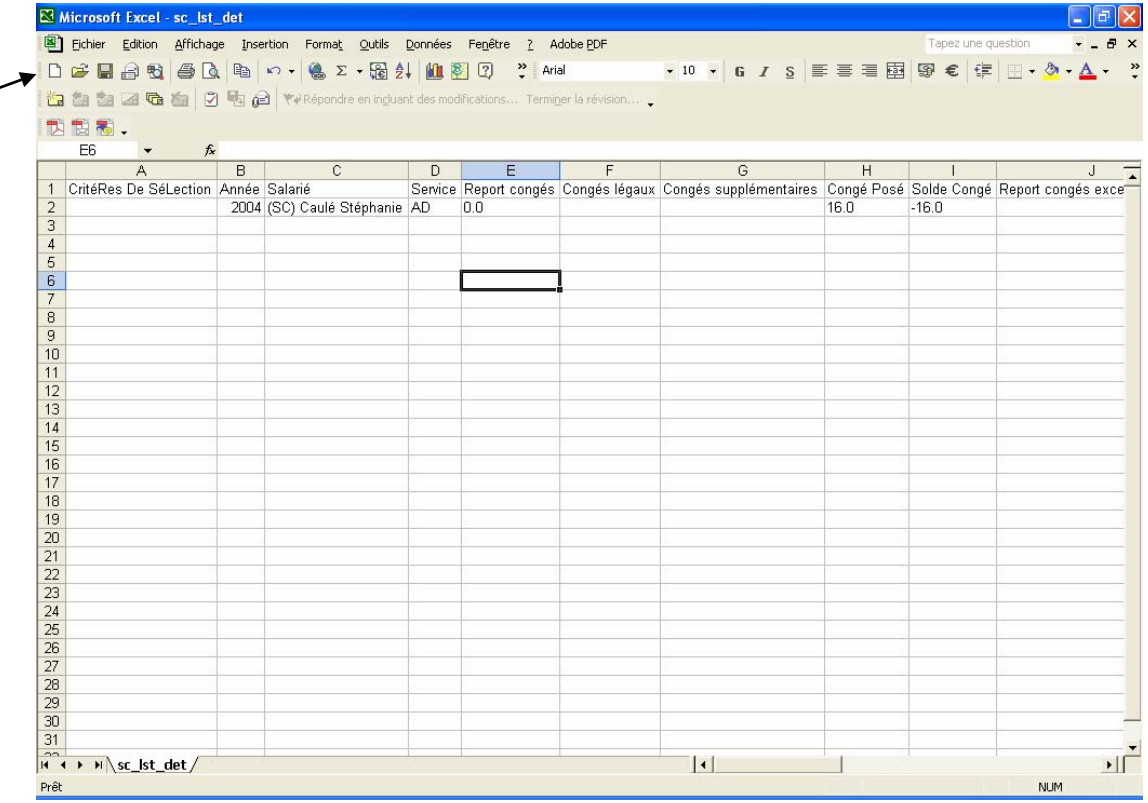

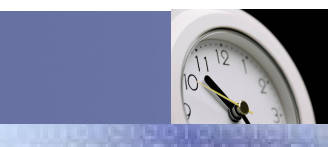

Service / Evolution / Performance / Automatisation

### Congé > Signalétique > Absences annuelles

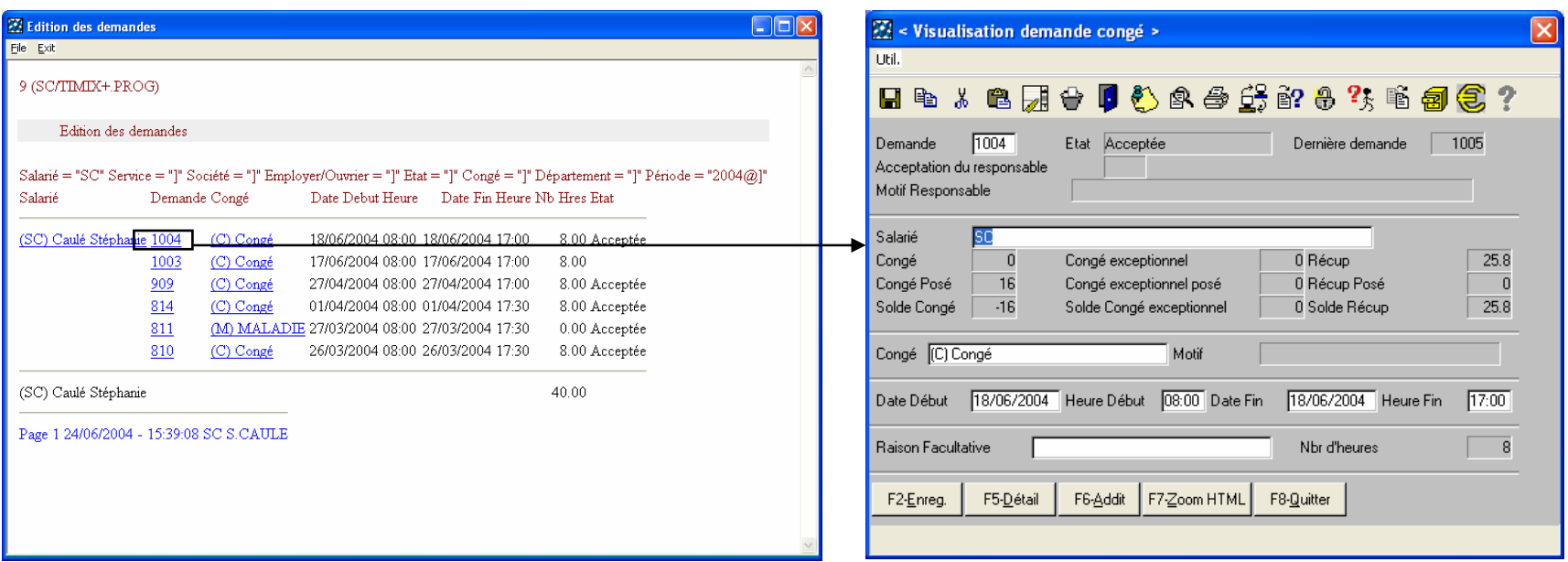

Il s'agit d'une fenêtre de visualisation, pour l'année en cours et pour le salarié, des différentes demandes d'absences qui ont été posées avec comme informations : les numéros des demandes, le type de congés, les dates et heures de début et de fin, le nombre d'heures de la demande et l'état de cette dernière (si elle a été acceptée, refusée ou si le responsable n'a pas encore statué)).

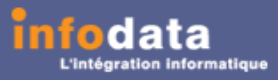

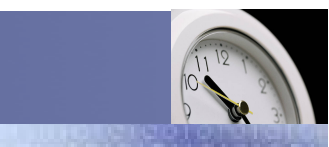

### Service / Evolution / Performance / Automatisation

## Congé > Signalétique > Absences annuelles

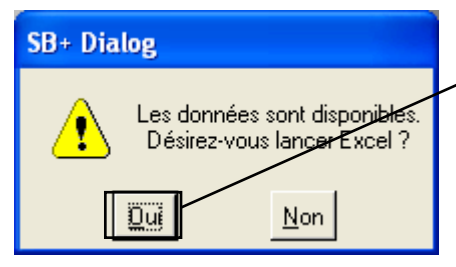

L'envoi des données dans Excel est possible. Ceci est paramétrable par l'administrateur. A chaque lancement de l'édition des absences annuelles, le message ci-dessus apparaîtra pour l'export des données dans Excel.

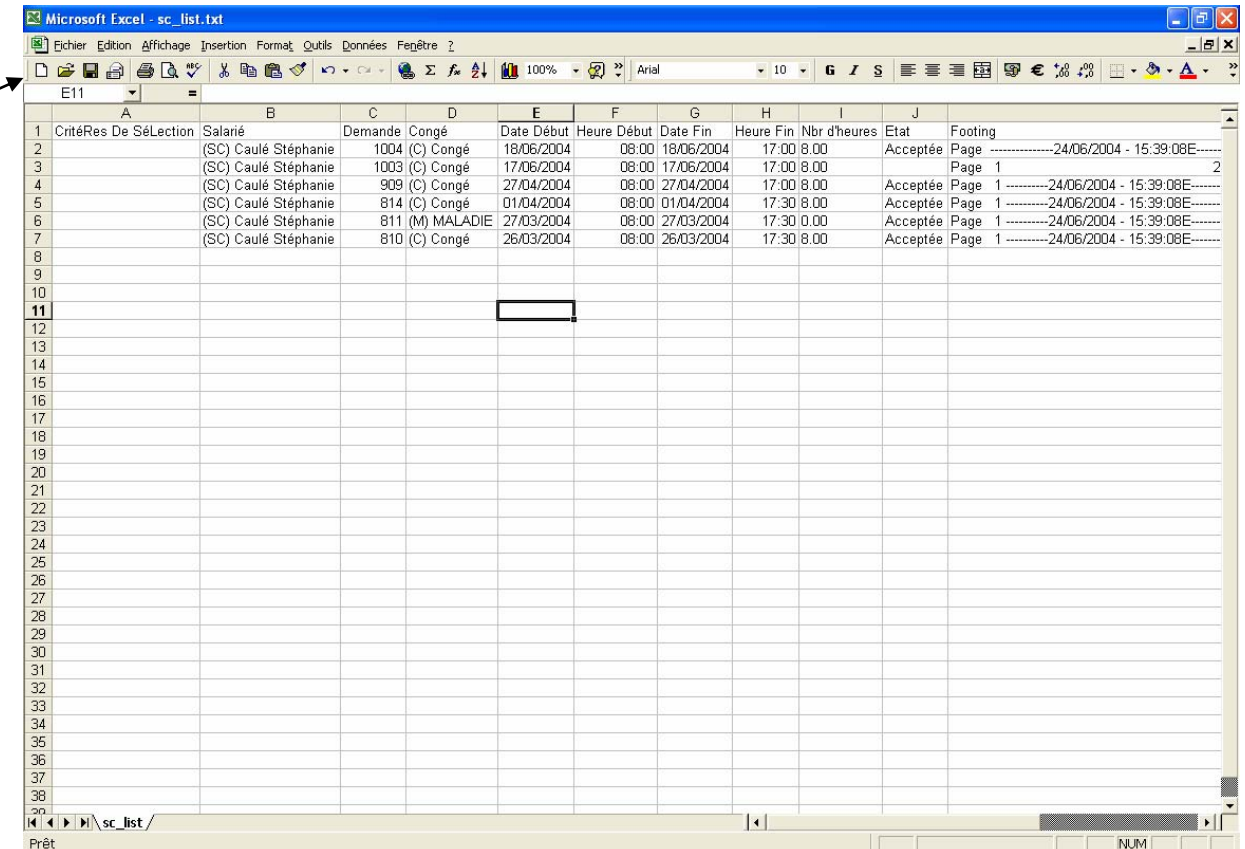

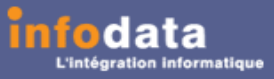

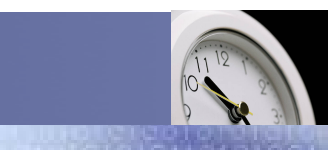

### Service / Evolution / Performance / Automatisation

## Congé > Signalétique > Identifications externes

Cet écran ne permet que la visualisation des informations quant à l'identification du salarié dans d'autres applications.

Ces différents renseignements ne peuvent être encodés que par l'administrateur.

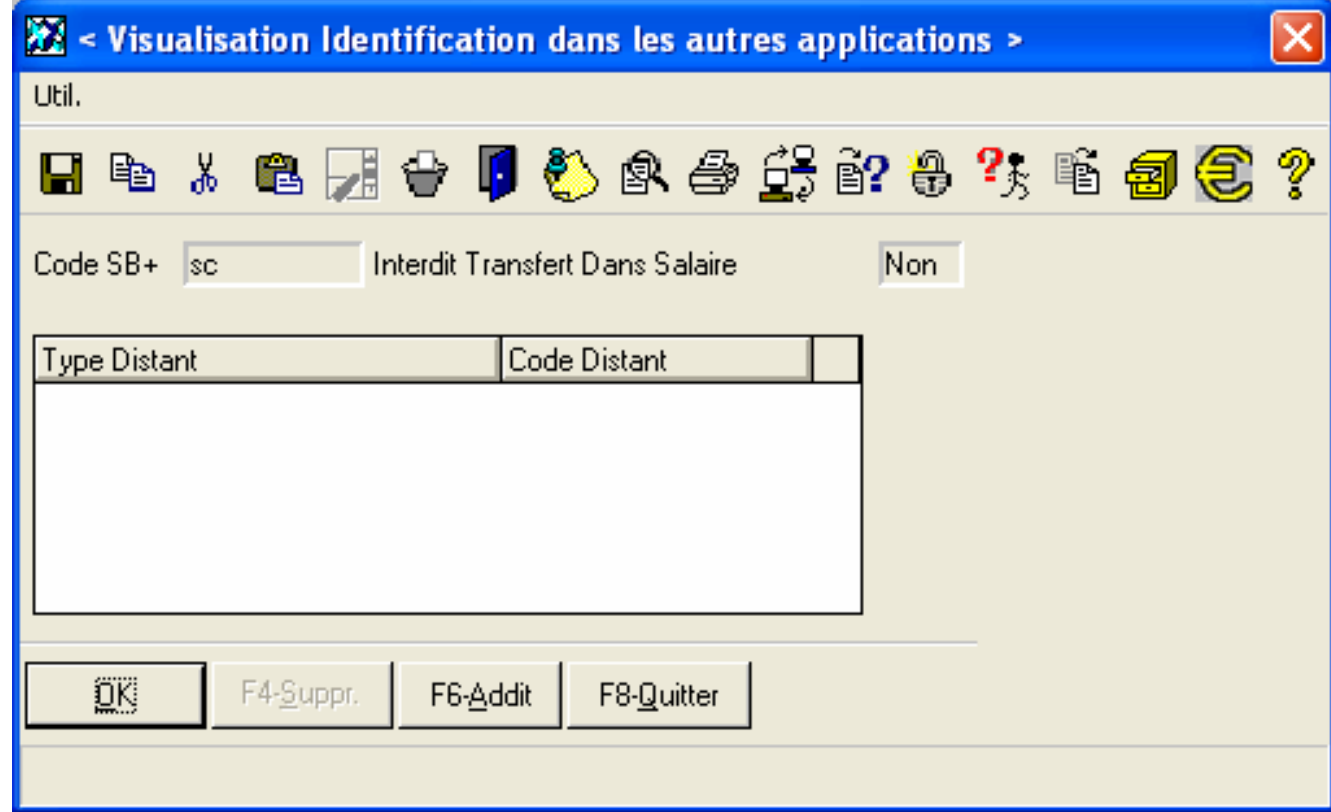

### Service / Evolution / Performance / Automatisation

Version 2004

## Congé > Signalétique > Surdéfinition de la personne

Un salarié appartient à un niveau (Administrateur, Responsable ou Utilisateur). On peut cependant « surdéfinir » un salarié, c'est-à-dire que l'on peut lui attribuer d'autres droits pour certains cas. Par exemple, le salarié ayant le niveau Utilisateur peut avoir accès à des listes uniquement accessibles par le responsable (quand le responsable est luimême en congé).

Ceci est paramétrable par l'administrateur. Ici, cet écran sera uniquement consultable pour l'utilisateur, aucune modification sera possible.

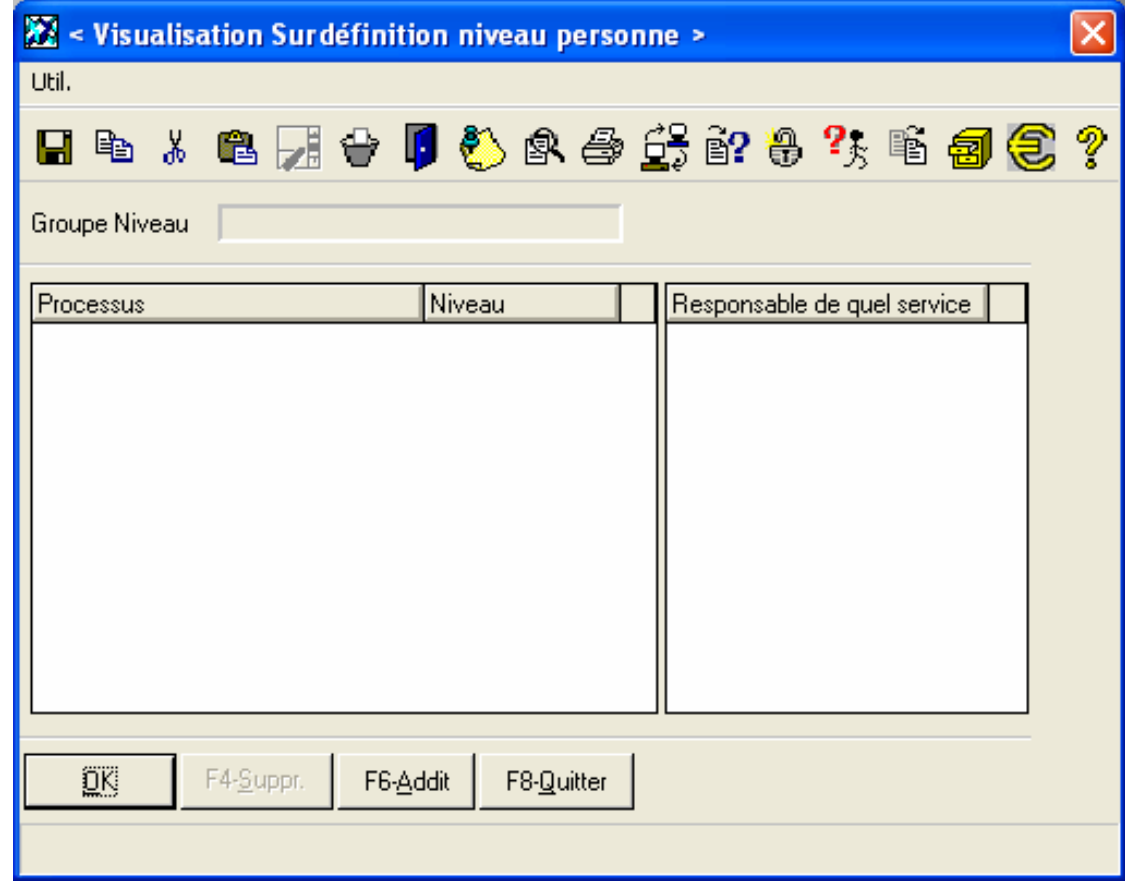

**timi** 

### Service / Evolution / Performance / Automatisation

## Congé > Signalétique > Période clôturée

Il s'agit d'une fenêtre de visualisation des différentes périodes déjà clôturées dans TIMIX+. Il indique, également, le niveau de clôture de ces périodes.

Les clôtures et déclôtures de périodes ne sont accessibles que par l'administrateur de TIMIX.

Ici, l'utilisateur a uniquement l'accès à la visualisation de ces paramètres.

Remarque : Si vous utilisez le lien entre les applications TIMIX et SALARIX+, alors si un salaire est réalisé dans SALARIX+pour une période X, la clôture se fera automatiquement dans TIMIX pour cette même période.

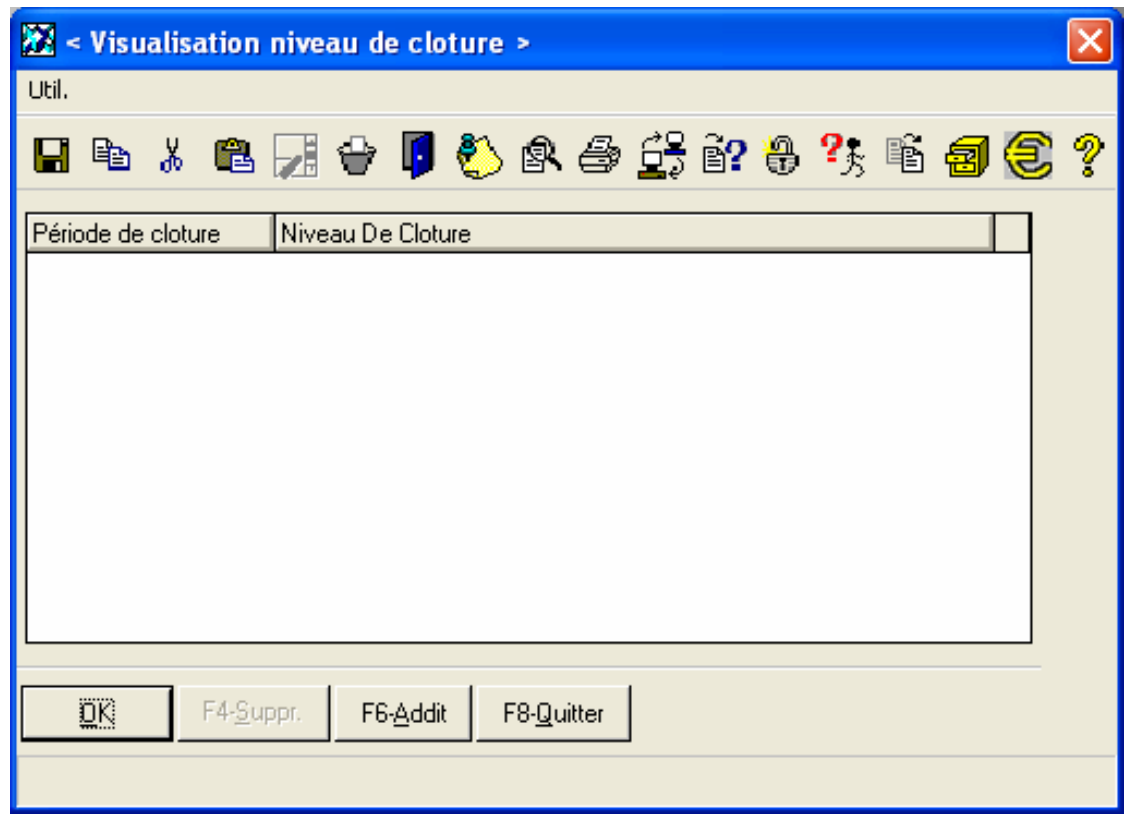

*timi* 

Version 2004

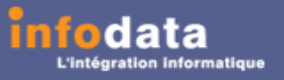

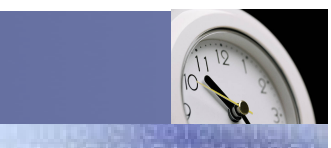

### Service / Evolution / Performance / Automatisation

## Congé > Signalétique > Défaut

Comme les autresécrans, il s'agit d'un écran de visualisation dont les champ sont modifiables par l'administrateur.

Donc pour le salarié en question, vous pouvez consulter les types et référence d'objet qui lui seront attribués par défaut, ainsi que le montant de son bruthoraire, et enfin, le supplément récupération maximum dont il a droit.

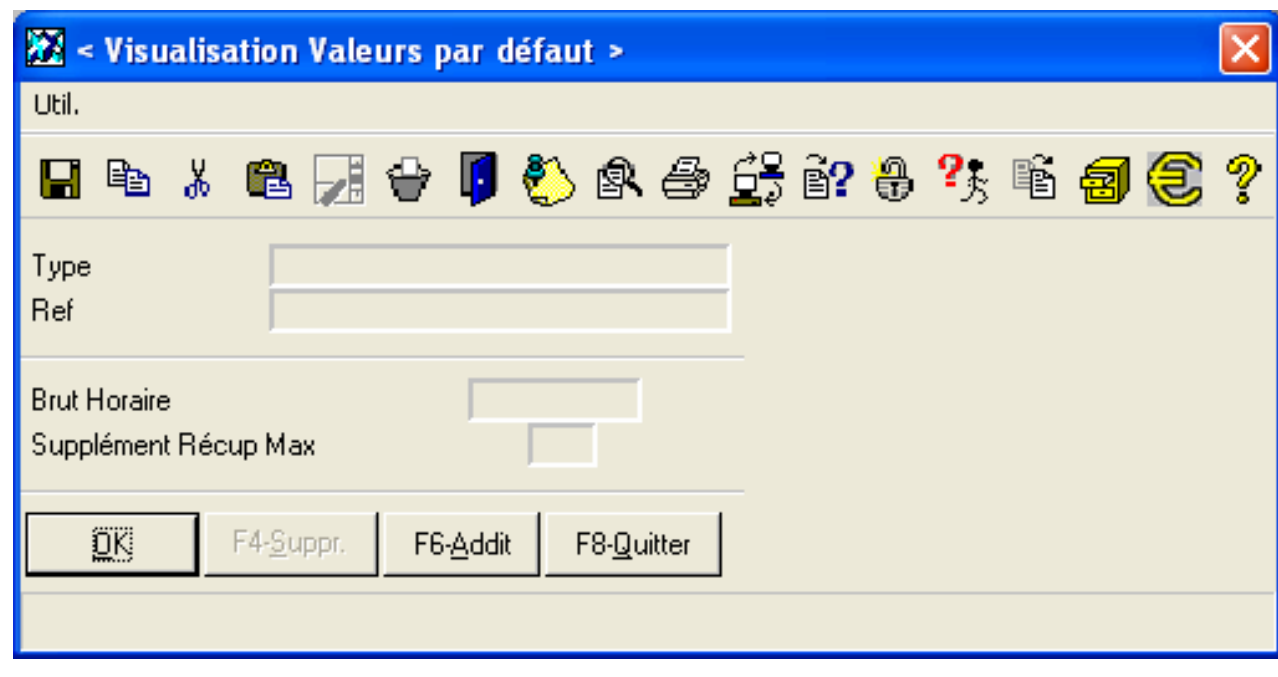

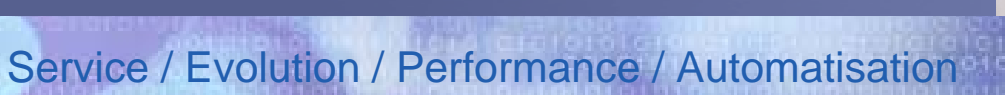

## Congé > Signalétique > Présence HTML

Cet écran présente la liste des différentespersonnes de la société présentes ou non pour une journée donnée.

data

timi

Tout ceci est trié par ordre alphabétique et comme indication, le nom du service auquel appartiennent ces personnes.

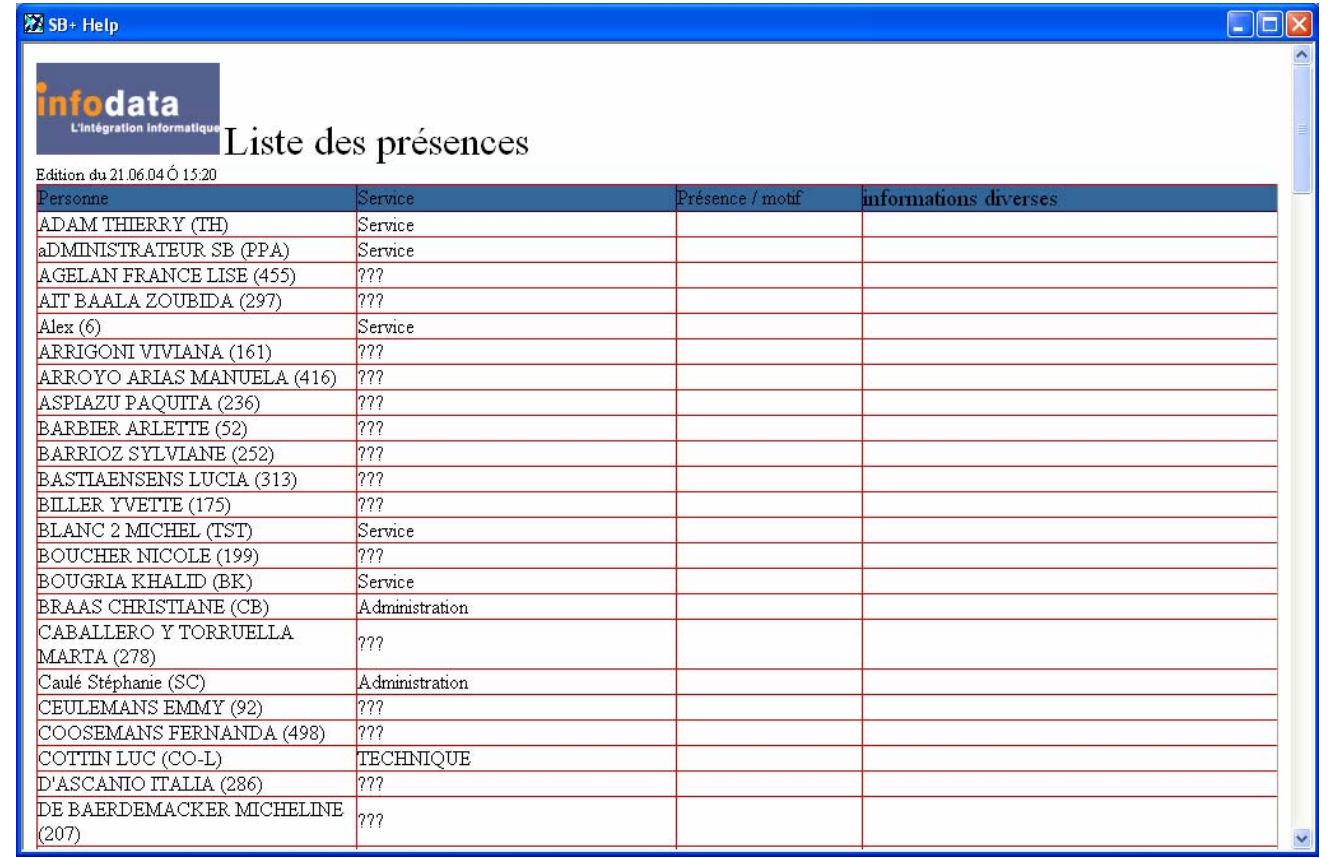

Version 2004

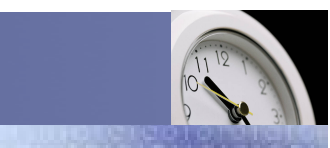

Service / Evolution / Performance / Automatisation

## Congé > Signalétique > Liste supplément

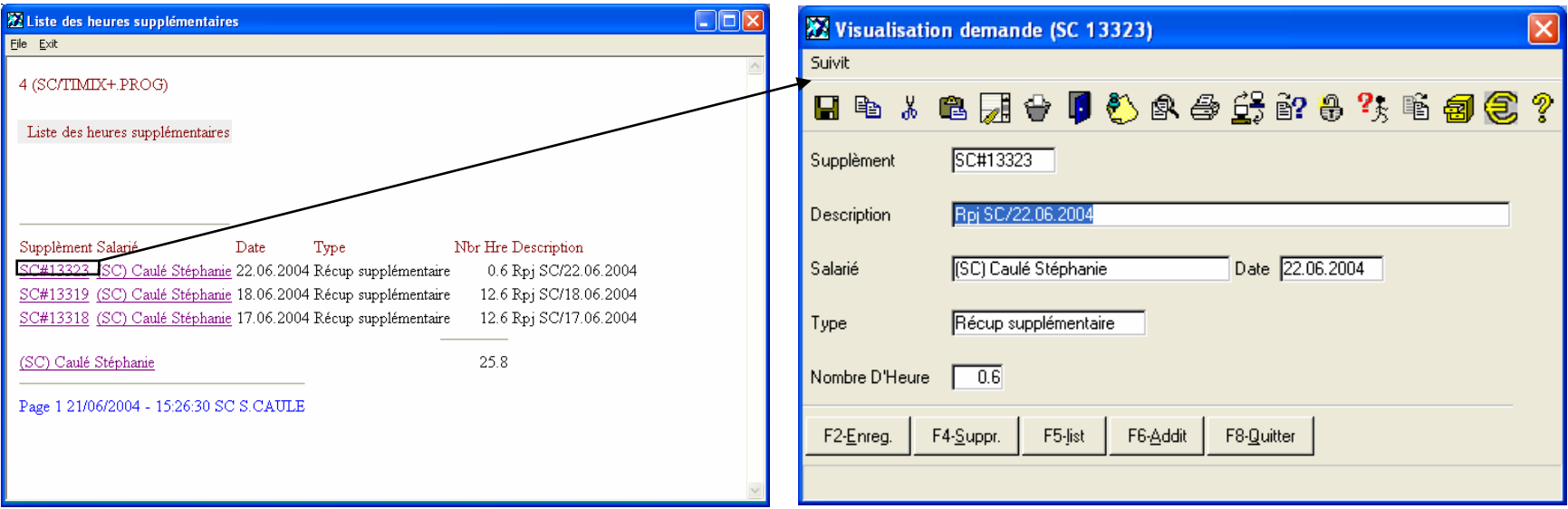

Cette liste permet de consulter les différents suppléments concernant le salarié sélectionné.

Ces suppléments sont encodés par l'administrateur. Lors du zoom sur le supplément récupération congé, les champs ne sont modifiables.

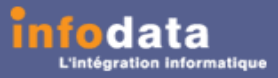

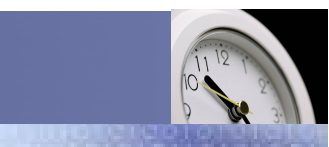

### Service / Evolution / Performance / Automatisation

## Congé > Signalétique > Liste supplément

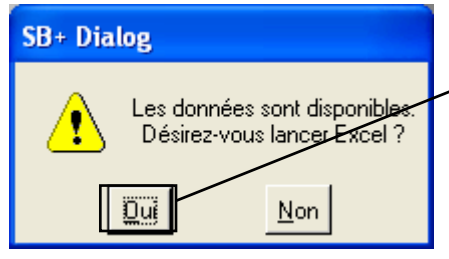

L'envoi des données dans Excel est possible. Ceci est paramétrable par l'administrateur. A chaque lancement de l'édition de la liste des suppléments, le message ci-dessus apparaîtra pour l'export des données dans Excel.

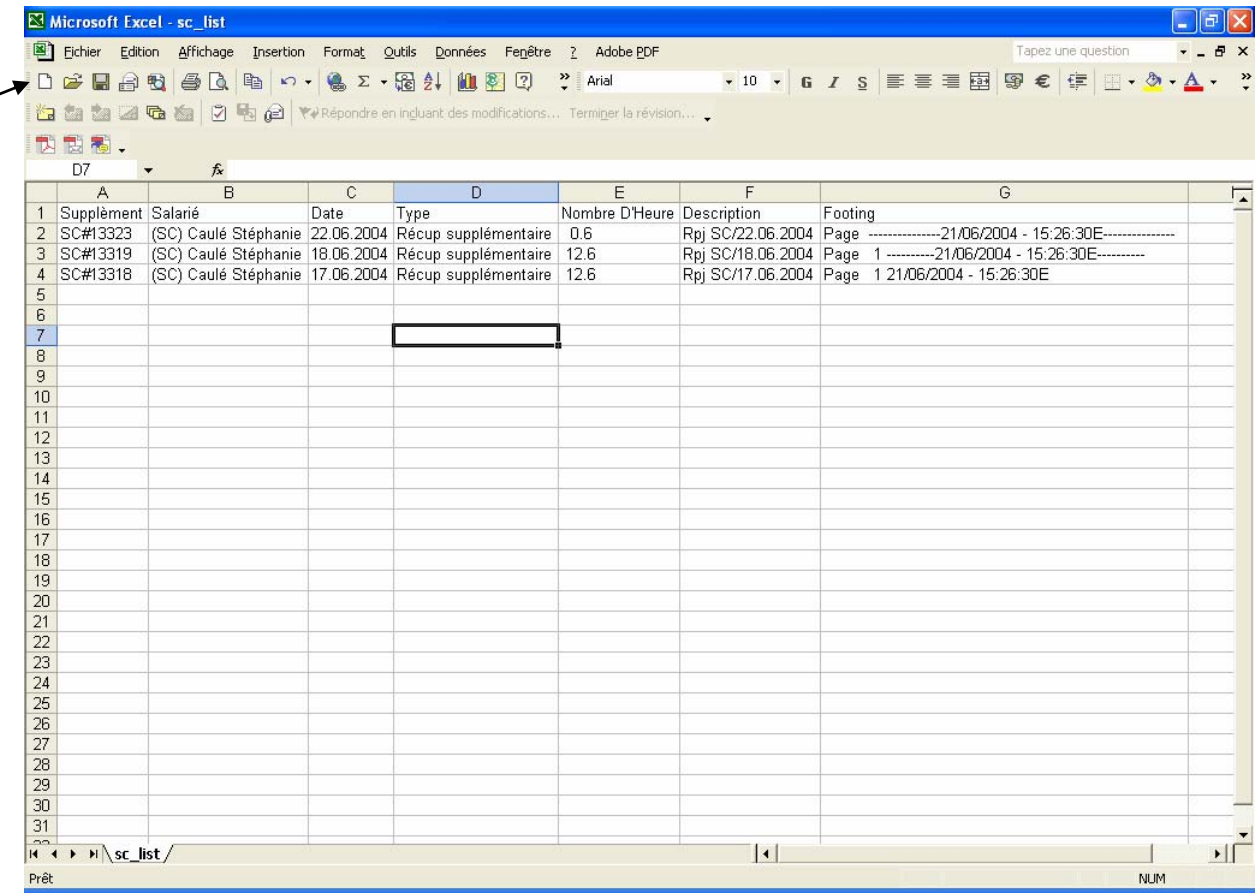

<u>timi</u>

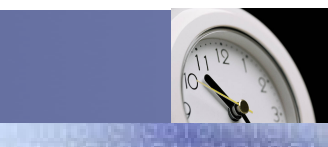

### Service / Evolution / Performance / Automatisation

### Congé > Planning mensuel

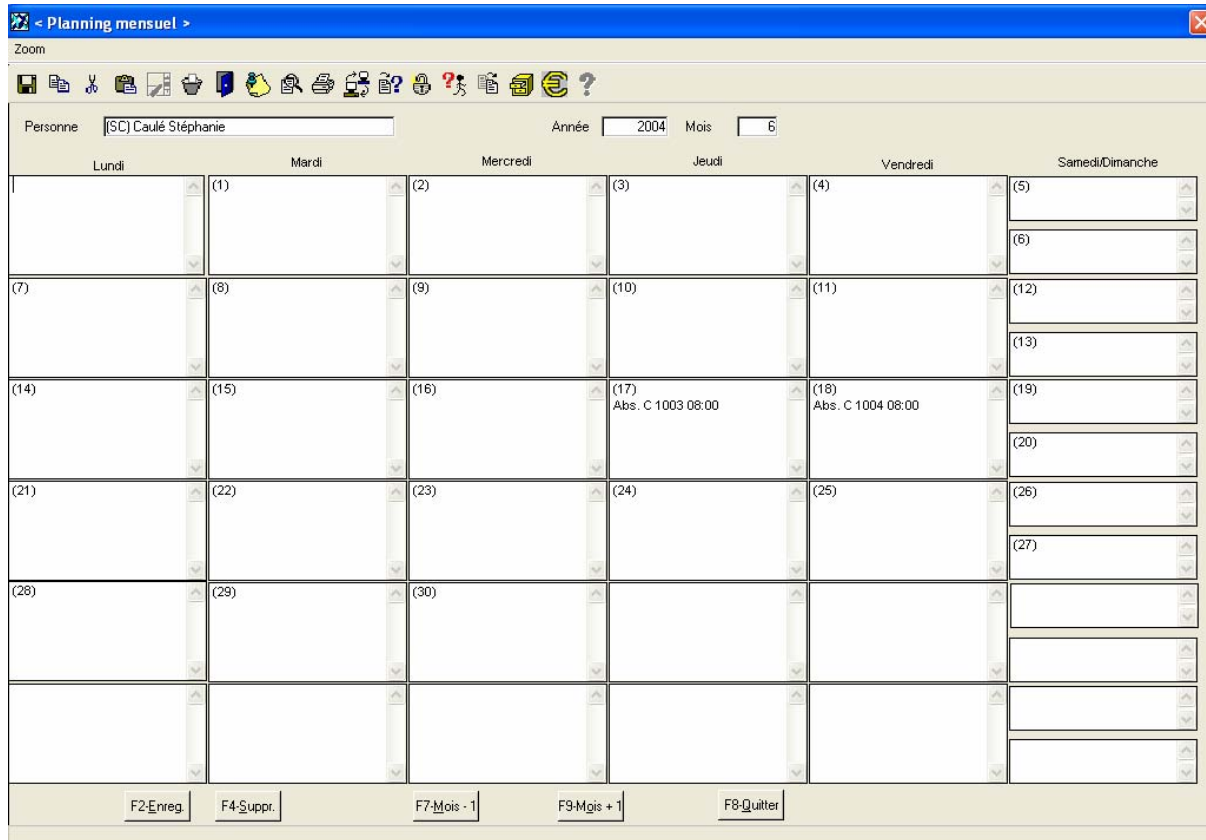

Cet écran permet la visualisation du planning mensuel d'un salarié. Cet écran renseigne sur les absences, les types d'absences, le numéro de la demande d'absence ainsi que l'heure de début de cette dernière. Il peut s'agir de prestations extérieures, de festivités, etc.

Pour les boutons **Mois – 1** et **Mois + 1**, vous pouvez changer de mois sans repasser par le menu principal.

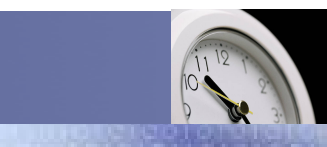

Service / Evolution / Performance / Automatisation

## Congé > Planning journalier

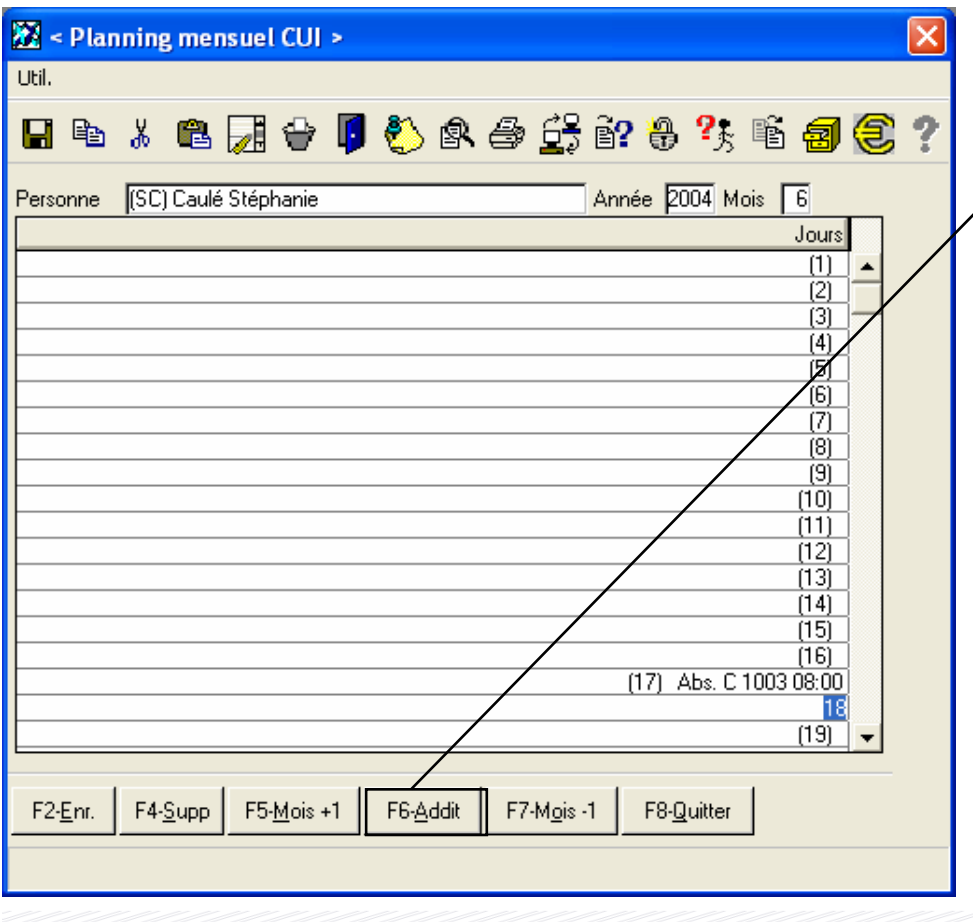

Absence 2 Prestation extérieur 3 Festivitée 4 Evènement plannifiés

Cet écran permet la visualisation du planning journalier d'un salarié. Cet écran renseigne sur les absences, les types d'absences, le numéro de la demande d'absence ainsi que l'heure de début de cette dernière. Il peut s'agir de prestations extérieures, de festivités, etc.

Pour les boutons **Mois – 1** et **Mois + 1**, vous pouvez changer de mois sans repasser par le menu principal.

Contrairement au menu précédent (planning mensuel), il existe un menu additionnel (bouton **F6-Addit.**) permettant d'accéder à des fonctionnalités supplémentaires.

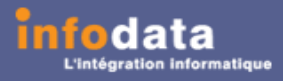

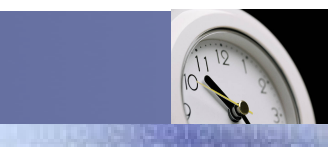

Service / Evolution / Performance / Automatisation

## Congé > Planning journalier > Absence

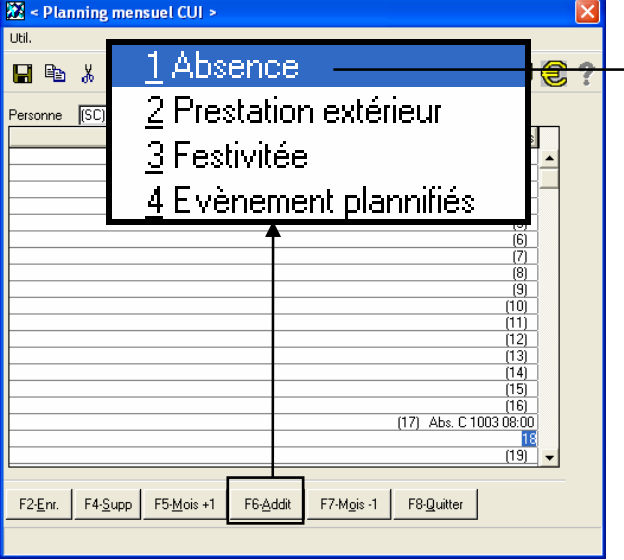

En fonction de la ligne sur laquelle vous vous trouvez dans le planning journalier (exemple : pour le 18 juin 2004 pour le salarié Caulé Stéphanie), vous avez accès par le bouton « **F6 – Addit**. », au zoom de l'absence concernée (ici demande d'absence numéro 1004).

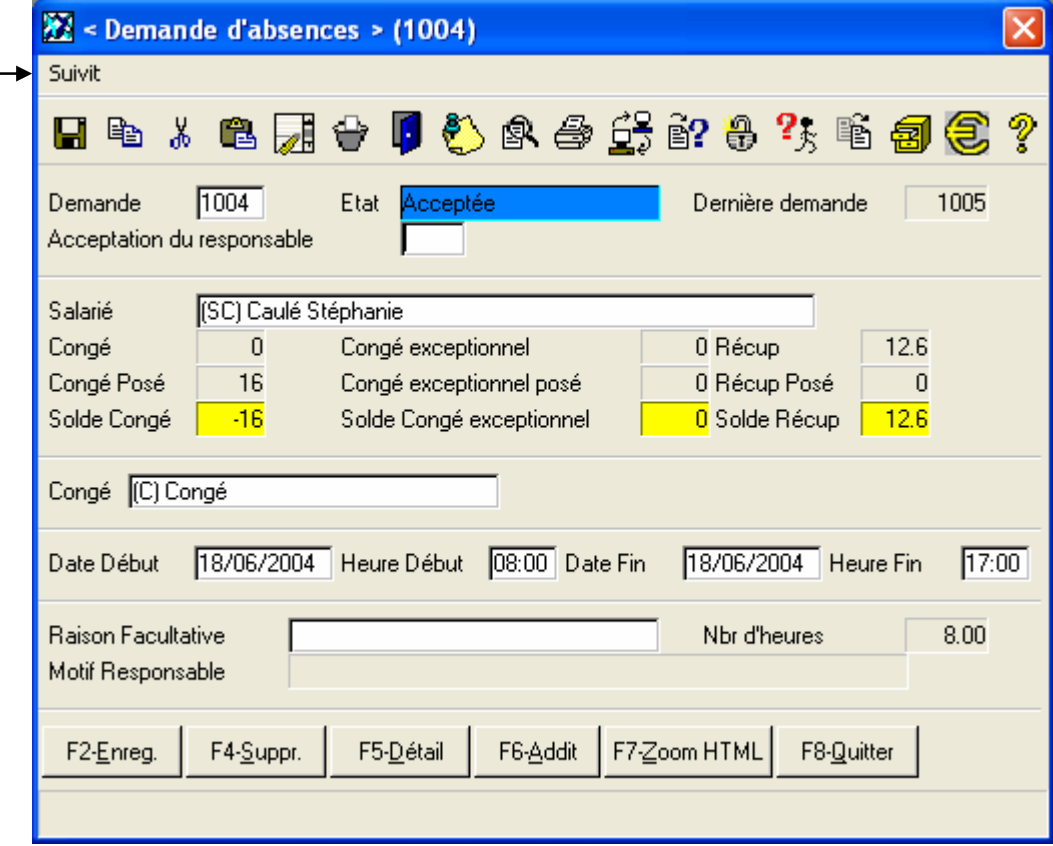

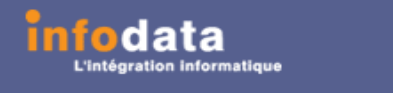

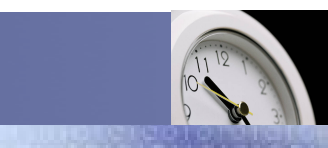

Service / Evolution / Performance / Automatisation

### Congé > Planning journalier > Prestation extérieure

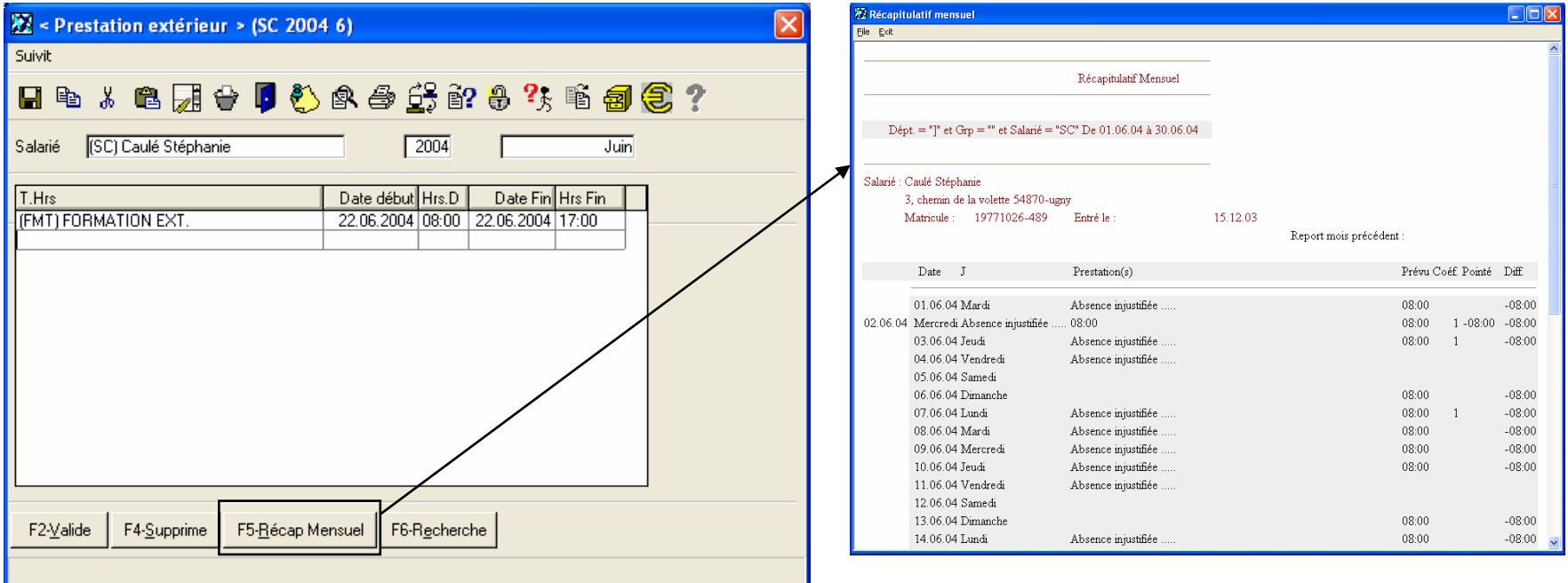

Cet écran permet la saisie non pas des absences mais des différentes heures travaillées mais non pointées (par exemple les formations, etc.….).

Grâce au bouton **F5 - Récap Mensuel**, vous pouvez visualiser pour le mois sélectionné (ici le mois de juin), l'ensemble des prestations réalisées pour le salarié.

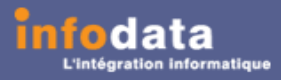

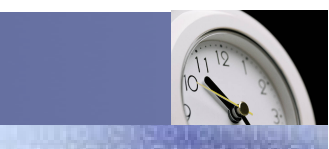

### Service / Evolution / Performance / Automatisation

### Congé > Planning journalier > Prestation extérieure

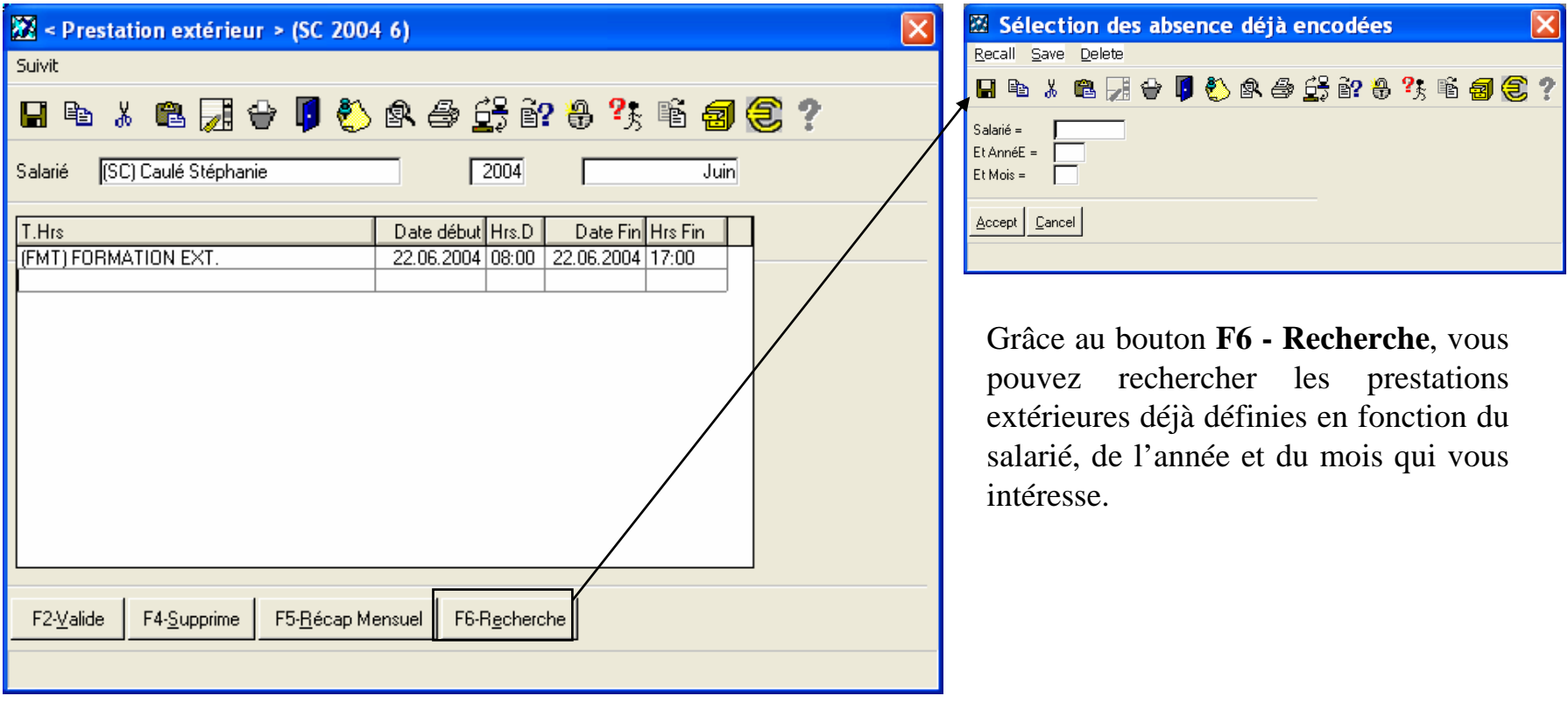

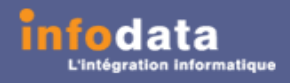

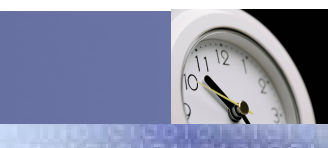

Service / Evolution / Performance / Automatisation

## Congé > Planning journalier > Festivités

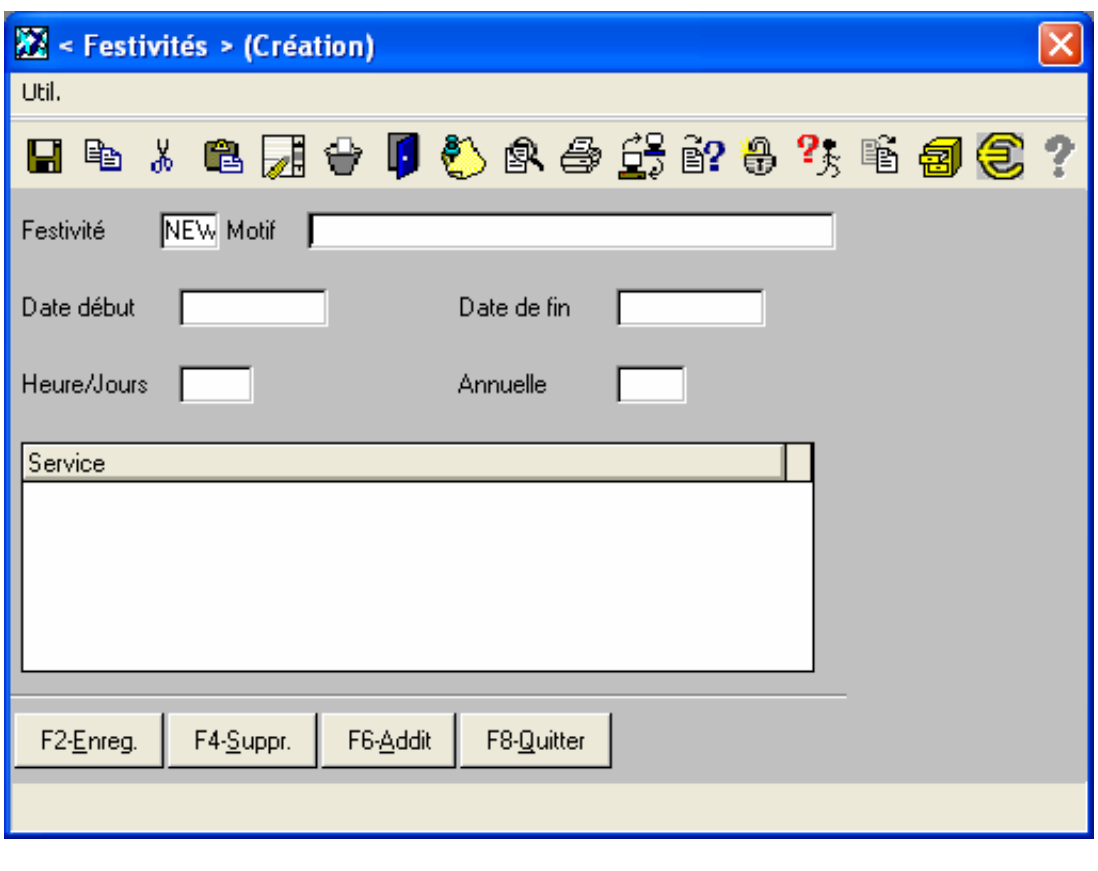

Cet écran permet la saisie des différentes festivités.

Si un salarié pose un congé pendant une festivité, une remarque apparaîtra en indiquant que pendant la période de congé, la festivité X a lieu.

Ceci ne pose aucun problème au niveau des congés mais sert uniquement d'informations.

L'utilisateur n'a pas possibilité de créer une festivité mais uniquement de la consulter.

Remarque : Une festivité peut concerner un ou plusieurs services. Vous pouvez saisir de multiples services pour une festivité pour des simplifications au niveau de l'encodage.

### Version 2004timi Service / Evolution / Performance / Automatisation

### Congé > Planning journalier > Evénement planifié

Cet écran permet la saisie des événements planifiés pour une journée particulière. L'exemple ci-dessous vous présente le zoom par rapport à la ligne de début à 8h pour le 18 juin 2004 pour le salarié SC et de type SR (qui référence à un SAV). Donc l'écran qui s'affichera pour ce zoom est le SAV dont la référence ou numéro est le 499100360.Saisie d'un SAV

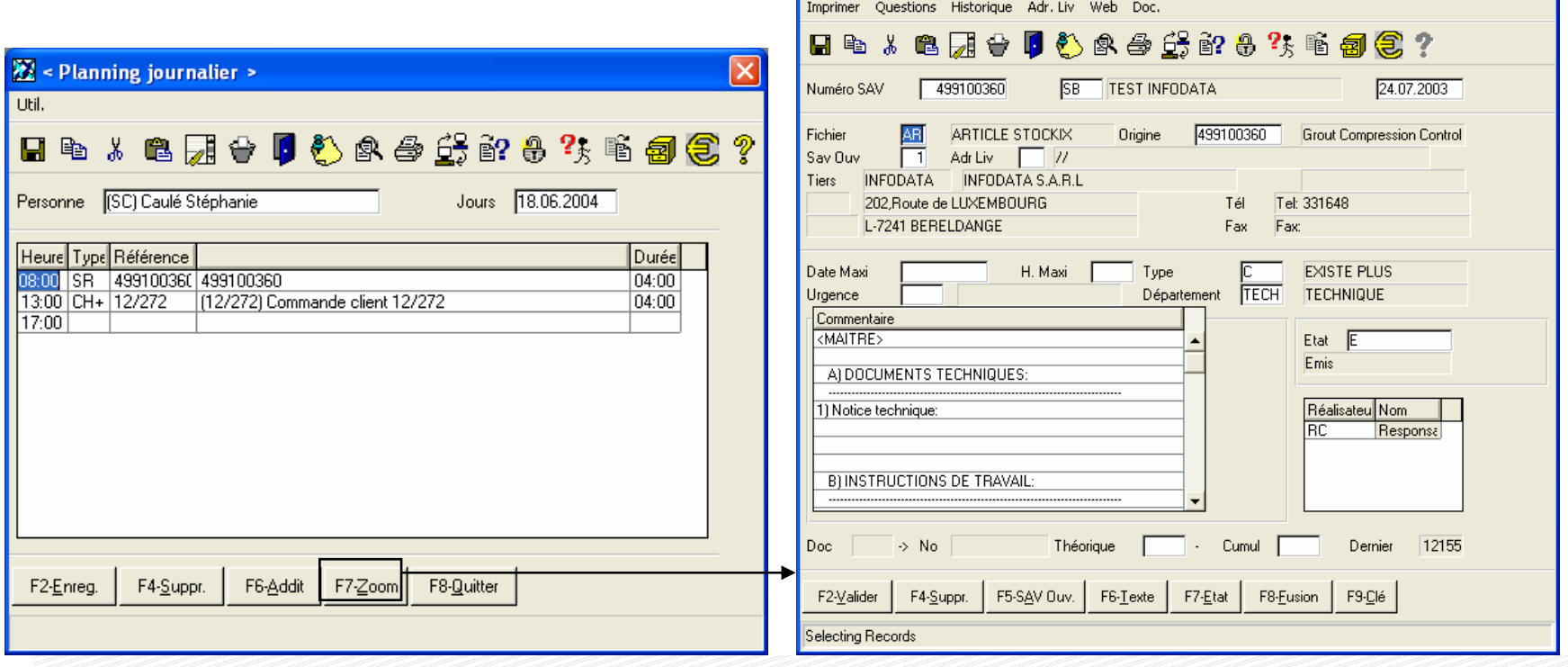

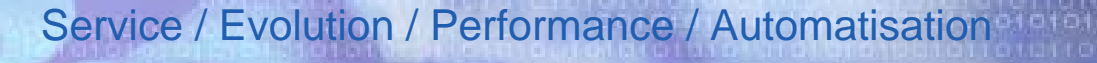

 $\sqrt{12/272}$ 

Libellé

22 Chantier

Chantier

### Congé > Planning journalier > Evénement planifié

Autre exemple de zoom mais cette fois, le type est CH+ (chantier), donc, l'écran qui apparaîtra sera la fiche du chantier dont la référence ou numéro de chantier est le 12/272.

data

*timi* 

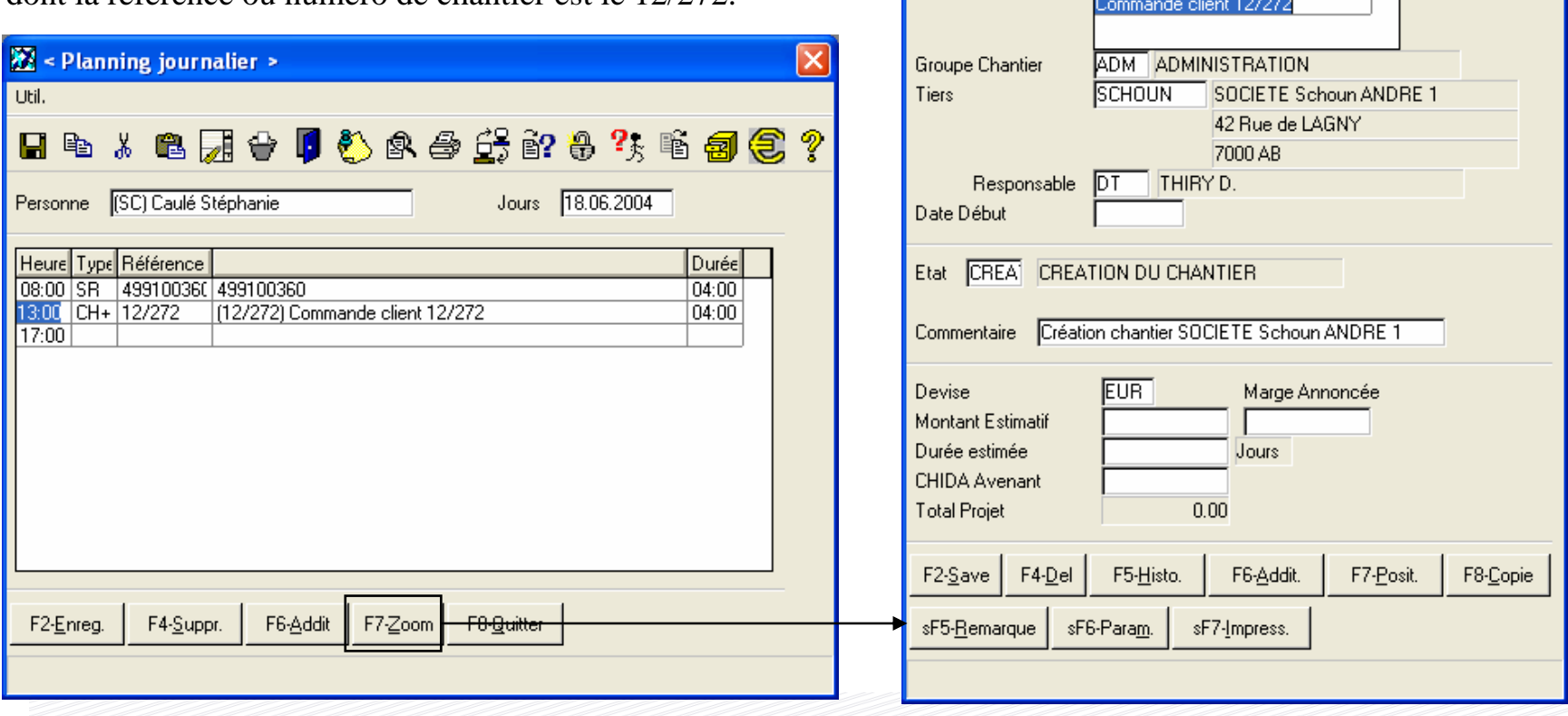

Version 2004

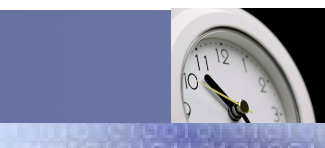

Service / Evolution / Performance / Automatisation

## Congé > Rapport journalier

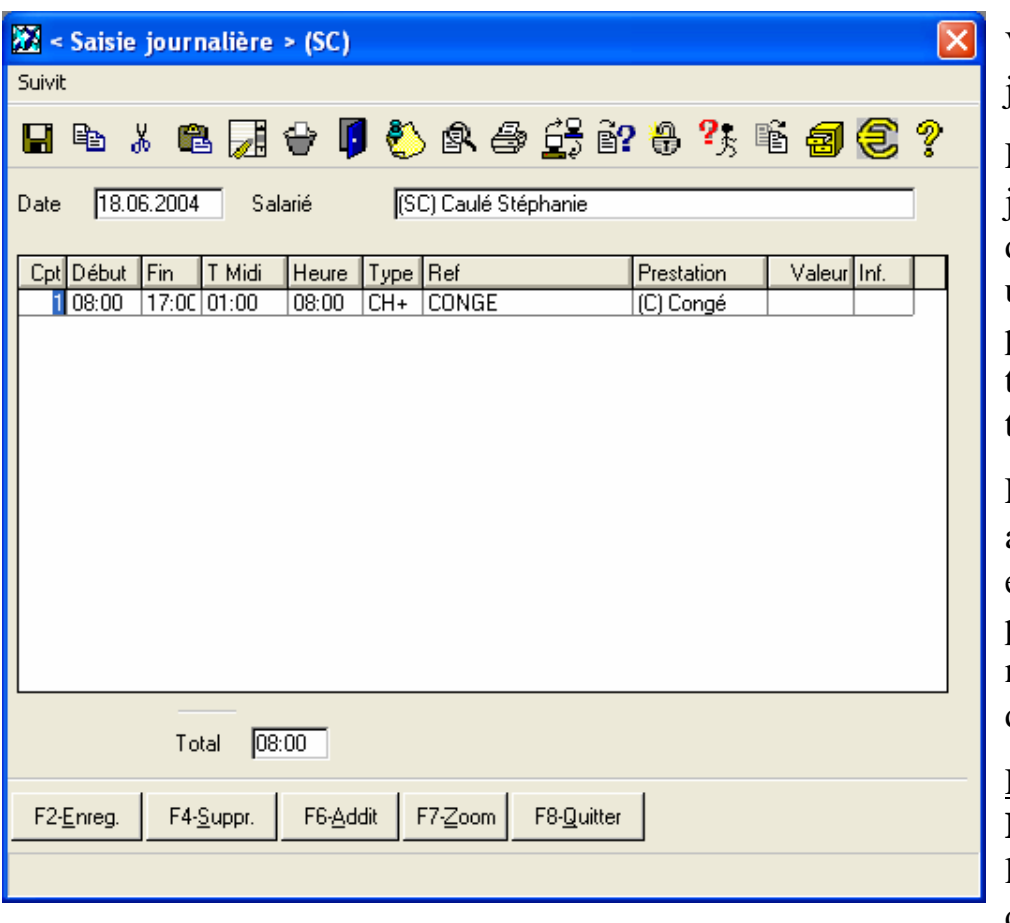

Vous pouvez saisir, dans cet écran, le rapport journalier pour un salarié.

Par défaut, il donne l'heure de début de la journée et le temps de midi (horaires indiqués dans les horaires mensuels (Point de menu uniquement accessible par l'administrateur)) pour le salarié. Il faut renseigner ici, combien de temps à passer le salarié sur un événement, et le type de prestation réalisée.

Le total des heures de la journée se calcule automatiquement en fonction des informations encodées dans le rapport de journée. Il est possible de paramétrer es types de chantier qui <sup>n</sup>'entrent pas en compte dans le calcul du total des heures (exemple : Le temps de midi).

Remarque : Au niveau des champs **Type**, **Ref** et **Prestation** en faisant **F3- Liste**, vous obtiendrez la liste des types d'événements, des références des événements et des prestations.

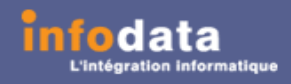

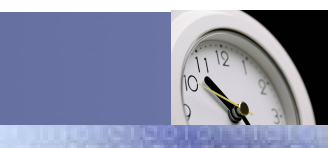

### Service / Evolution / Performance / Automatisation

### Edition > Demande d'absence

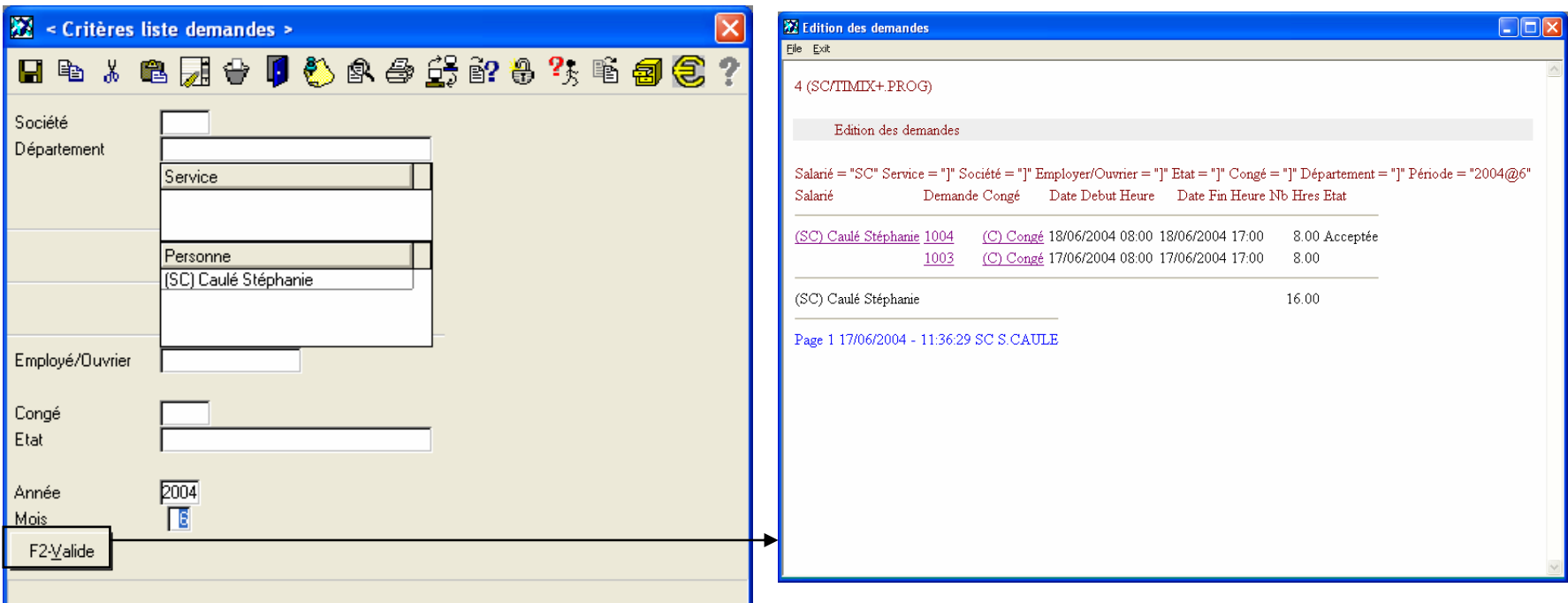

Ce point de menu permet l'édition des différentes demandes d'absences selon les critères suivants : Code de la société, département, service (plusieurs services possibles), personne (code de l'utilisateur par défaut), statut du salarié (s'il s'agit d'employé ou d'ouvrier), le type de congé (congé, maladie, …) l'année et le mois souhaités.

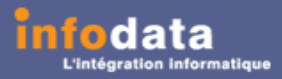

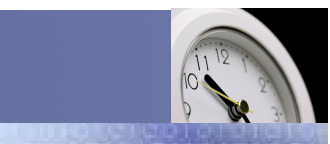

### Service / Evolution / Performance / Automatisation

### Edition > Demande d'absence

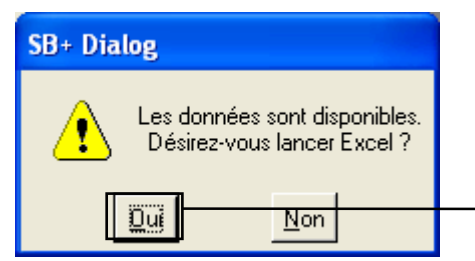

L'envoi des données dans Excel est possible. Ceci est paramétrable par l'administrateur. A chaque lancement de l'édition des demandes d'absence, le message ci-dessus apparaîtra pour l'export des données dans Excel.

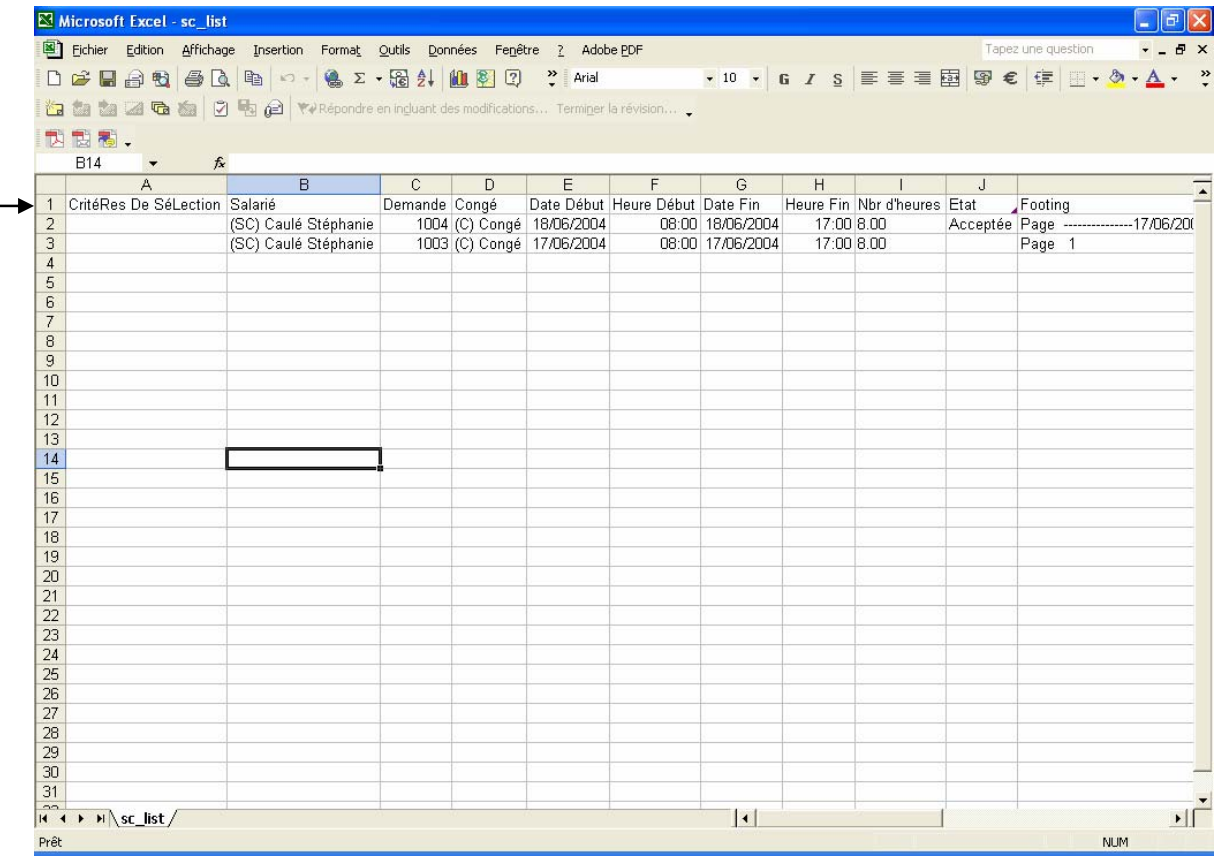

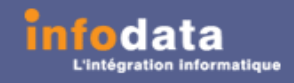

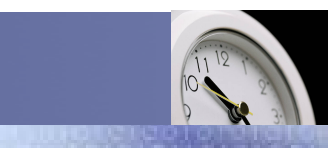

### Service / Evolution / Performance / Automatisation

### Edition > Demande non traitée

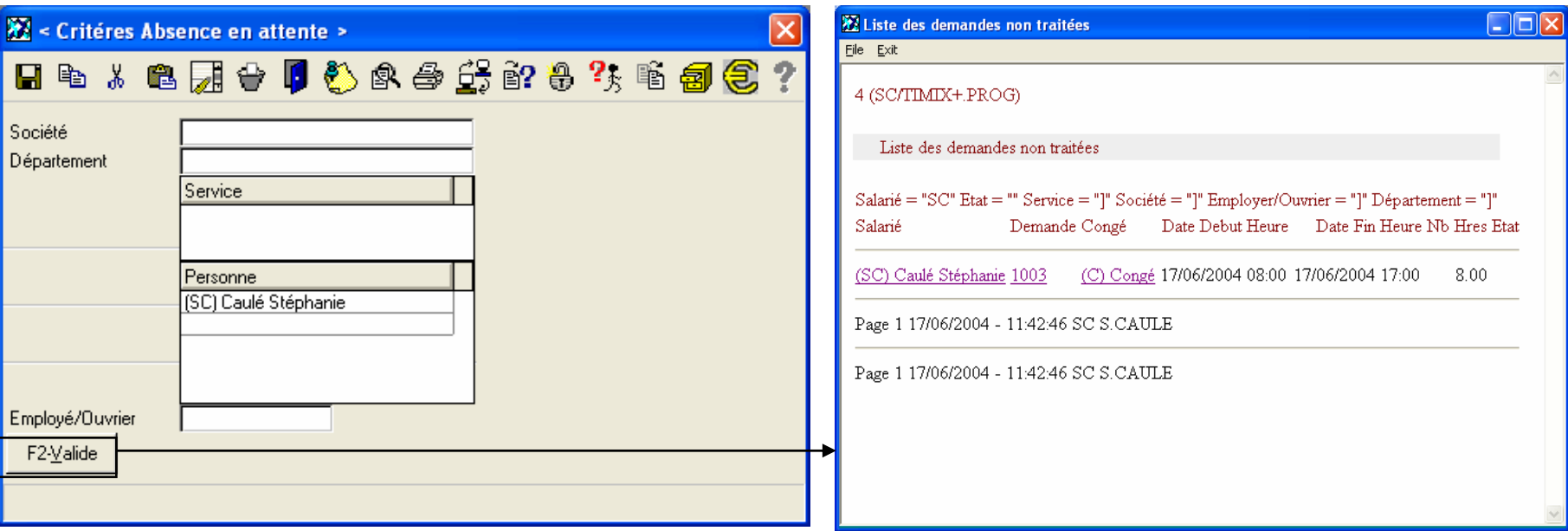

Ce point de menu permet l'édition des demandes non traitées, c'est-à-dire dont l'état est vide (ni acceptée, ni refusée).

Vous pouvez choisir les critères suivants pour ces éditions : le code du département, le code du salarié (code de l'utilisateur), le code du service (plusieurs services possibles), le code de la société, ainsi que le regroupement par employés ou ouvriers (Statut des salariés).

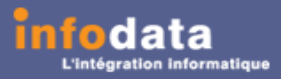

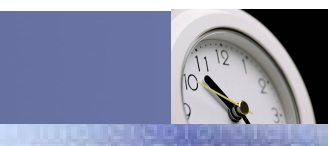

### Service / Evolution / Performance / Automatisation

### Edition > Demande non traitée

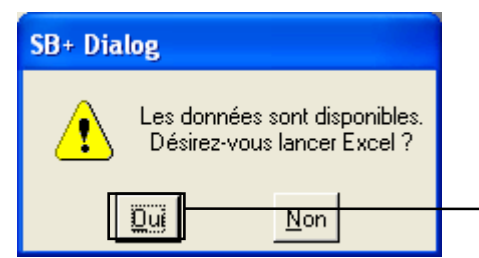

L'envoi des données dans Excel est possible. Ceci est paramétrable par l'administrateur. A chaque lancement de l'édition des demandes non traitées, le message ci-dessus apparaîtra pour l'export des données dans Excel.

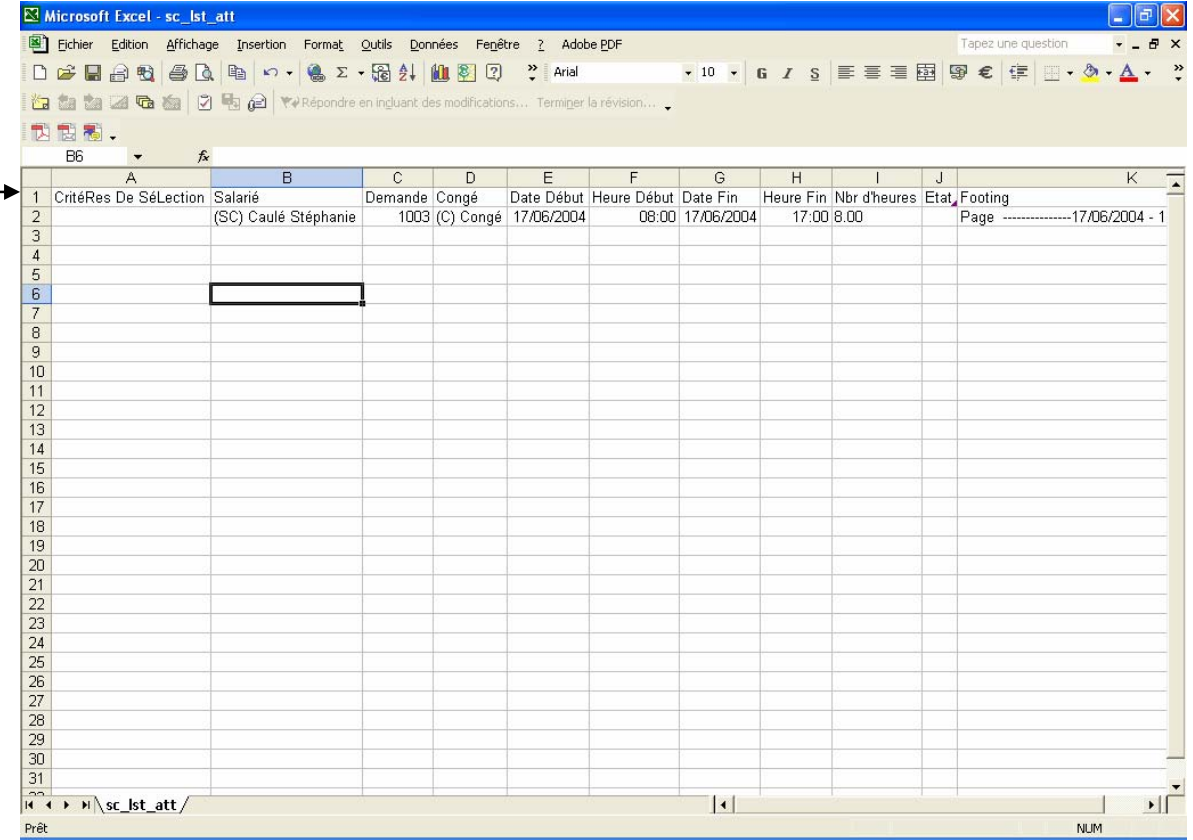

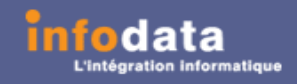

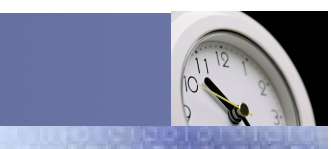

### Edition > Solde congé

Service / Evolution / Performance / Automatisation

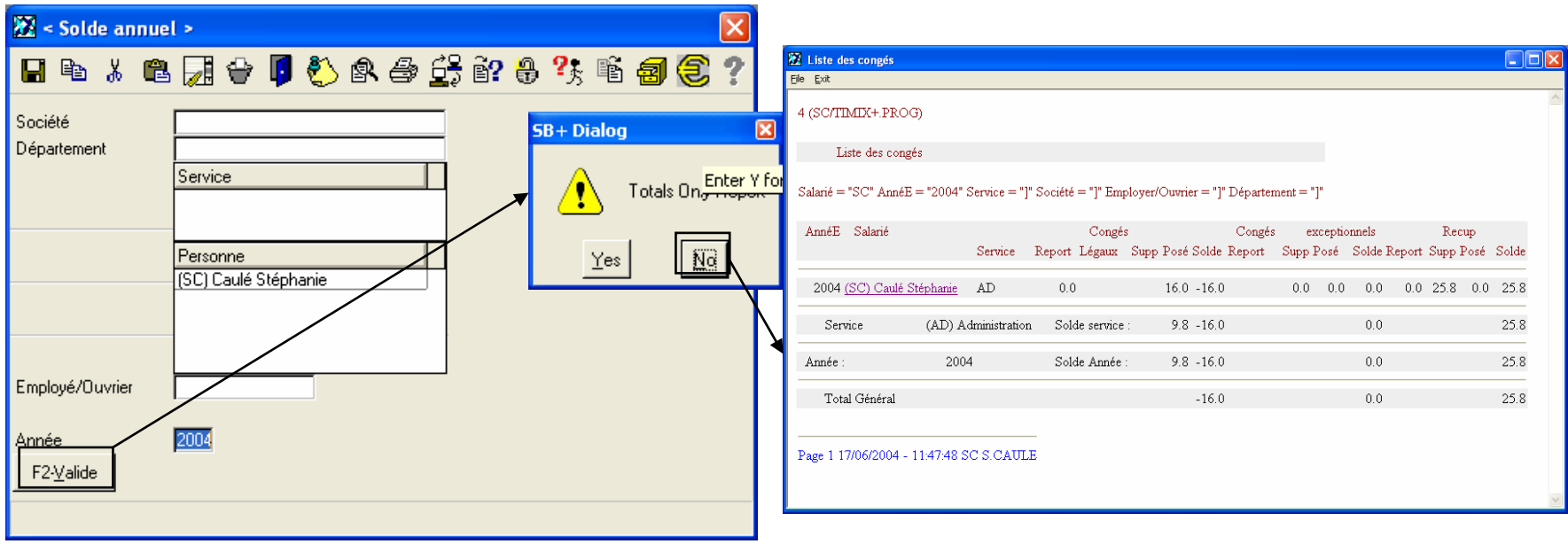

Ce point de menu permet l'édition, pour l'utilisateur, des reports des congés, des congés exceptionnels, des récupérations, des congés légaux, des congés exceptionnels légaux, des récupérations légales, des suppléments de congé, des suppléments de congé exceptionnel, des suppléments de récupération, des congé posés, des congés exceptionnels posés, des récupérations posées, du solde congé, du solde des congés exceptionnels ainsi que du solde des récupérations, avec un total par service et par année.

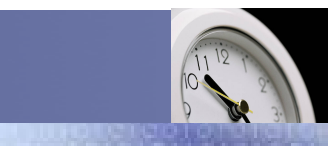

### Service / Evolution / Performance / Automatisation

### Edition > Solde congé

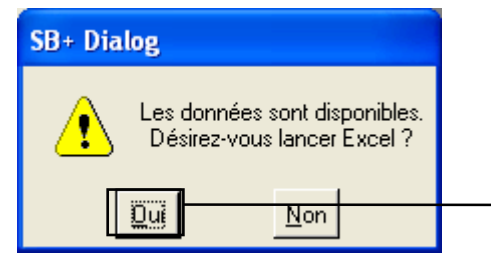

L'envoi des données dans Excel est possible. Ceci est paramétrable par l'administrateur. A chaque lancement de l'édition du solde des congés, le message ci-dessus apparaîtra pour l'export des données dans Excel.

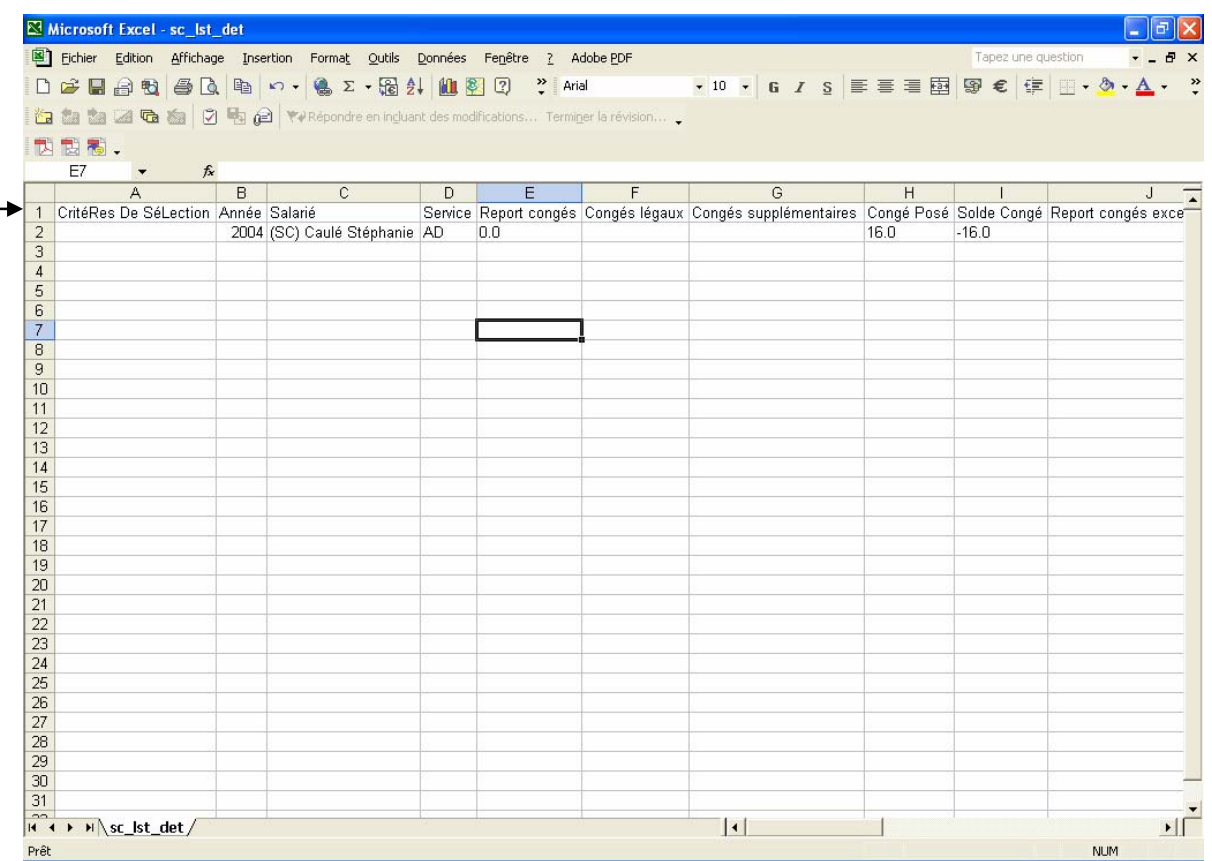

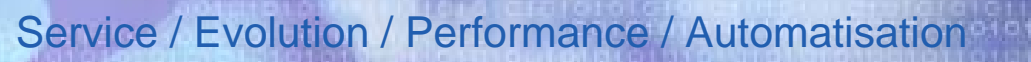

### Edition > Génération présence Html

Cet écran présente la liste des différentes personnes de la société présentes ou non, ainsi que des informations diverses les concernant, pour une journée donnée.

data

*timi* 

Tout ceci est trié par ordre alphabétique et comme indication, le nom du service auquel appartiennent ces personnes.

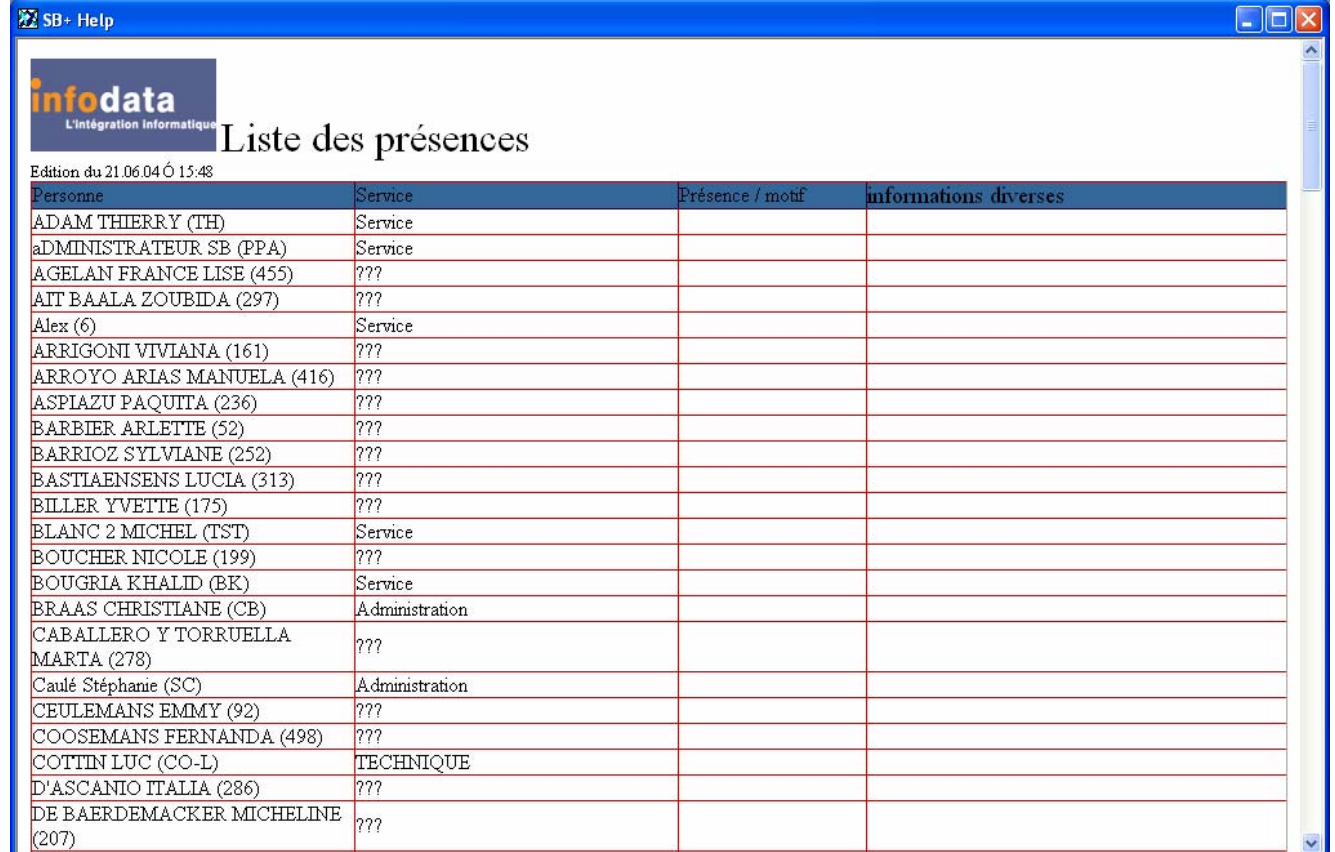

Version 2004